susmix24.co.cc

## **PANDUAN** PEMBELAJARAN

#### **MEMBUAT BLOG dengan Wordpress**

**Untuk umum**

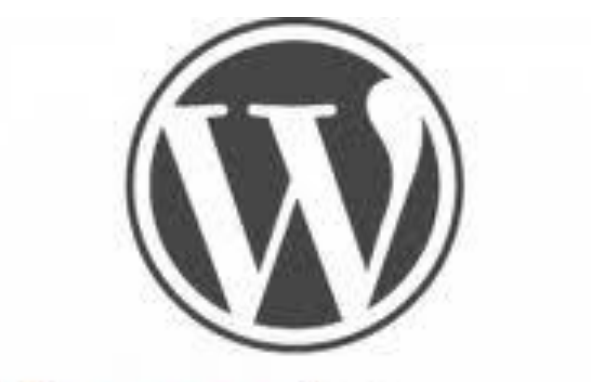

# **WORDPRESS**

hasil download oleh **SUSIANTORO** 

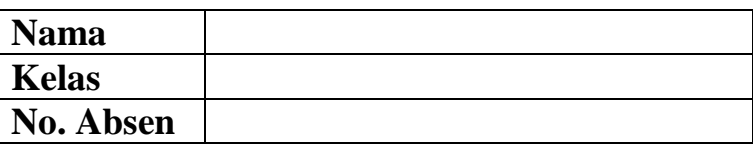

((KHUSUS DIPAKAI DALAM LINGKUNGAN SENDIRI)))

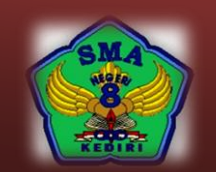

**SMA NEGERI 8 KEDIRI**

Jalan Pahlawan Kusuma Bangsa 77 **a** (0354) 6787151 Kediri Fax (0354) 699806 E-mail : sman8kediri@gmail.com

**tiksman8kediri** ----------------------------------------------------------------------------------------- **susmix24.co.cc** susmix24.co.cc

**0**

#### **MENDAFTAR DI WORDPRESS**

**1.** Masuk ke **id.wordpress.com** Klik tombol **Daftarkan Diri**

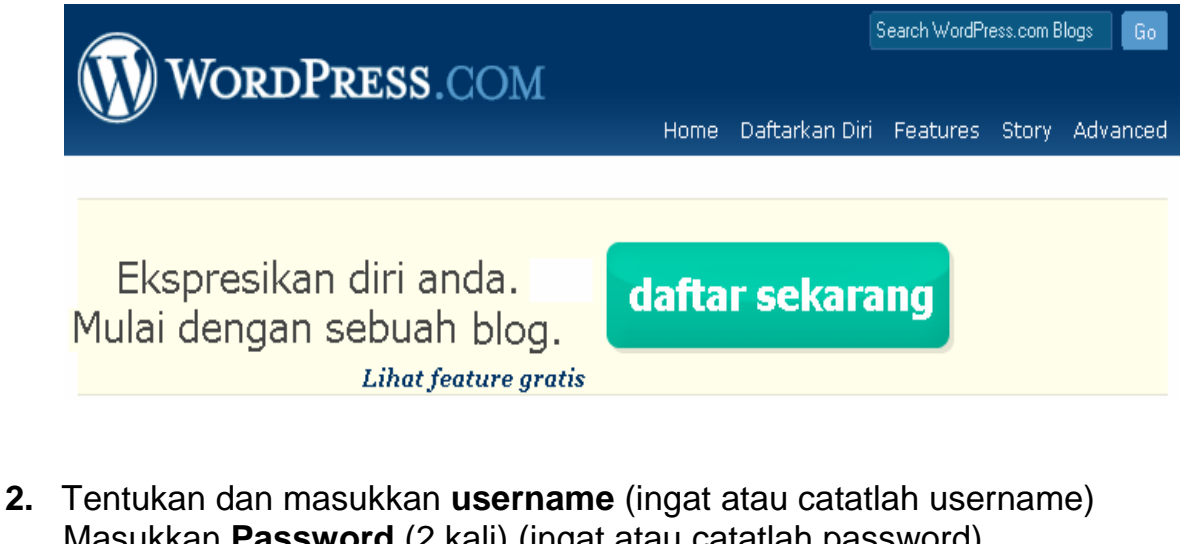

Masukkan **Password** (2 kali) (ingat atau catatlah password) Masukkan **email** Pilih **Saya telah membaca dan setuju…..** Pilih **Berikan aku blog** Klik Tombol **Berikutnya**

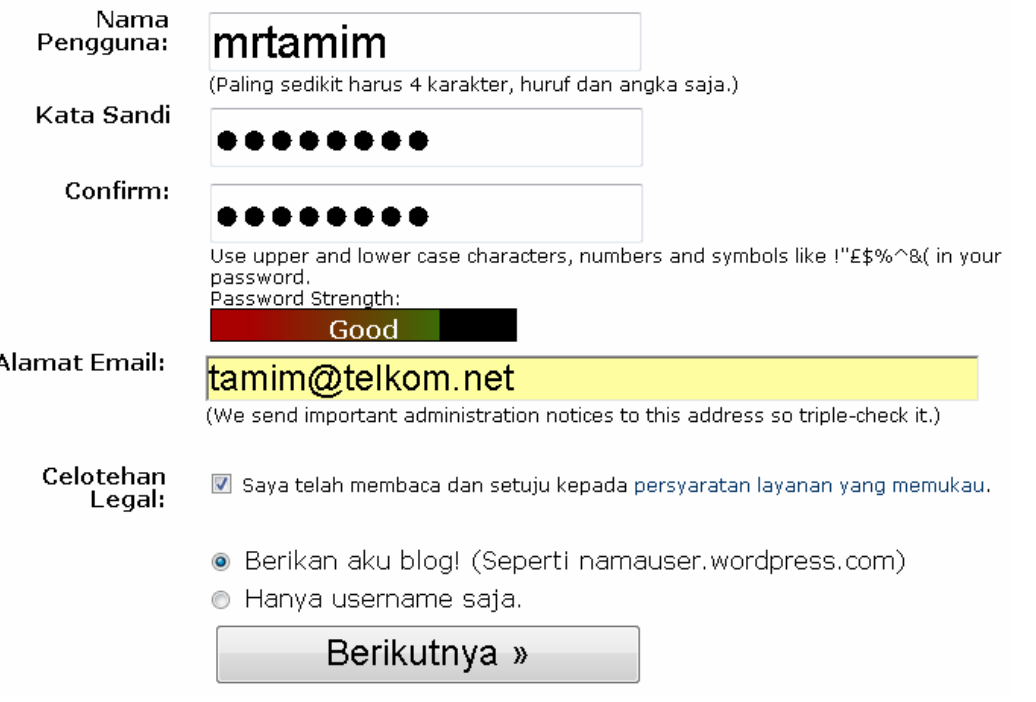

**tiksman8kediri** ----------------------------------------------------------------------------------------- **susmix24.co.cc**

**3.** Jika pendaftaran telah disetujui dan tidak ada masalah, maka anda akan mendapatkan konfirmasi di email. Buka email Anda untuk mengaktifkan account. Anda akan mendapat alamat URL berupa *nama***.wordpress.com** (tanda panah).

Klik tombol **Daftar** untuk mengaktifkan.

Data-data seperti username dan password akan dikirim ke email.

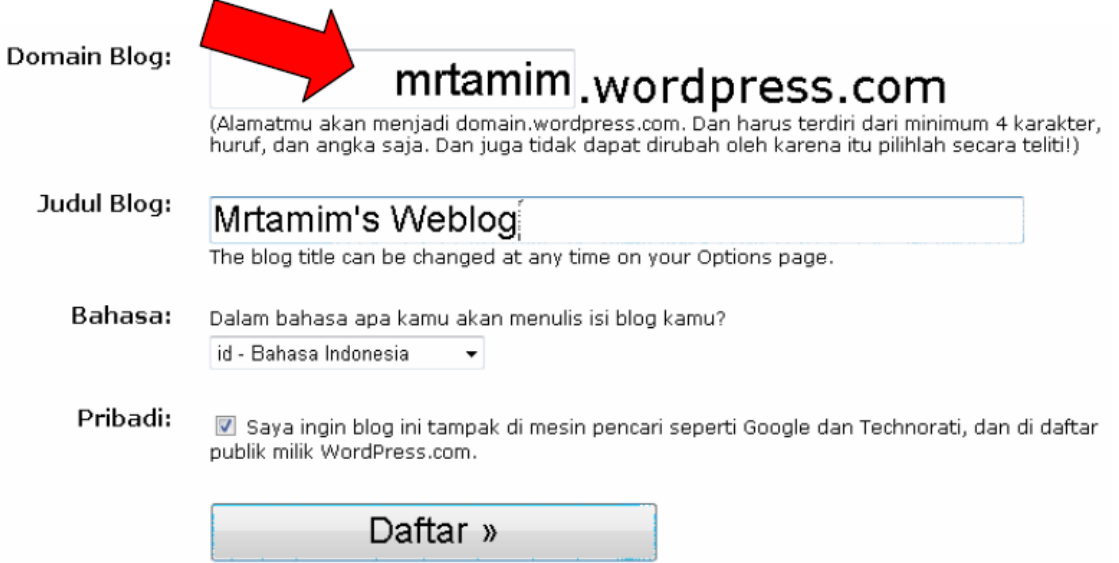

**4.** Selanjutnya Anda akan mendapat email untuk aktifasi Klik pada link yang ada di email tersebut

#### Activate tamimblog2 Inbox | X

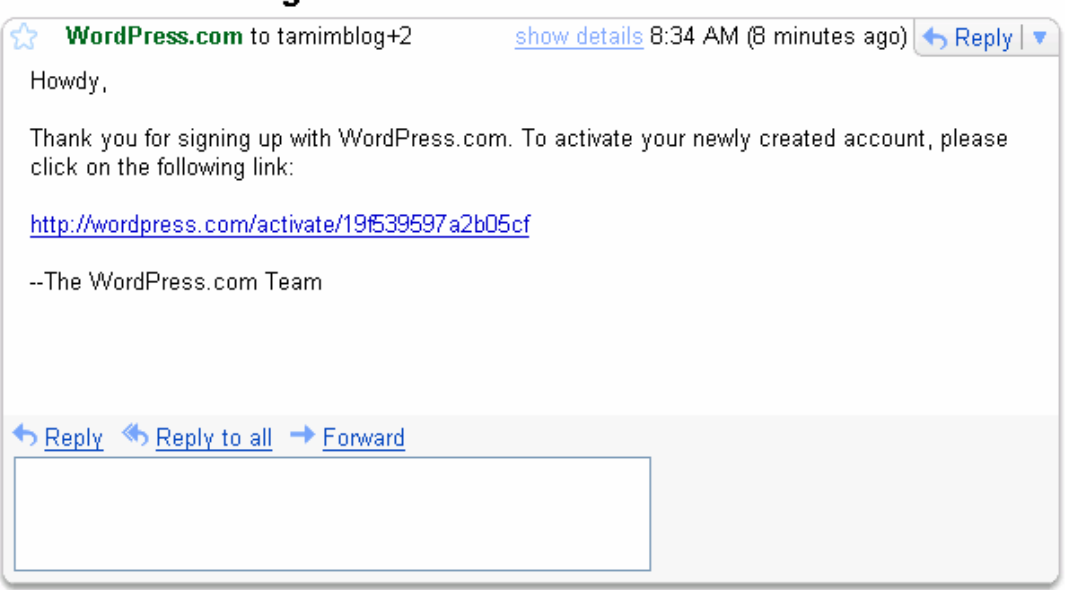

**2**

## Akun Anda kini aktif!

# Your account is now active!

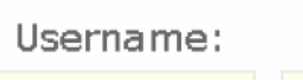

tamimblog

poi098

Password:

**3**

Your account is now active. Login or go back to the homepage.

Your new user account has been successfully set up.

You can log in with the following information: Username: tamimblog Password: poi098 http://wordpress.com/wp-login.php

View your profile at: http://wordpress.com/profile/

```
tiksman8kediri ----------------------------------------------------------------------------------------- susmix24.co.cc
```
#### **MEMBUAT DAN MENGIRIM ARTIKEL DI WORDP**

**1.** Masuk ke **id.wordpress.com** Masukkan **username anda** Masukkan **password anda** Klik tombol **Login**

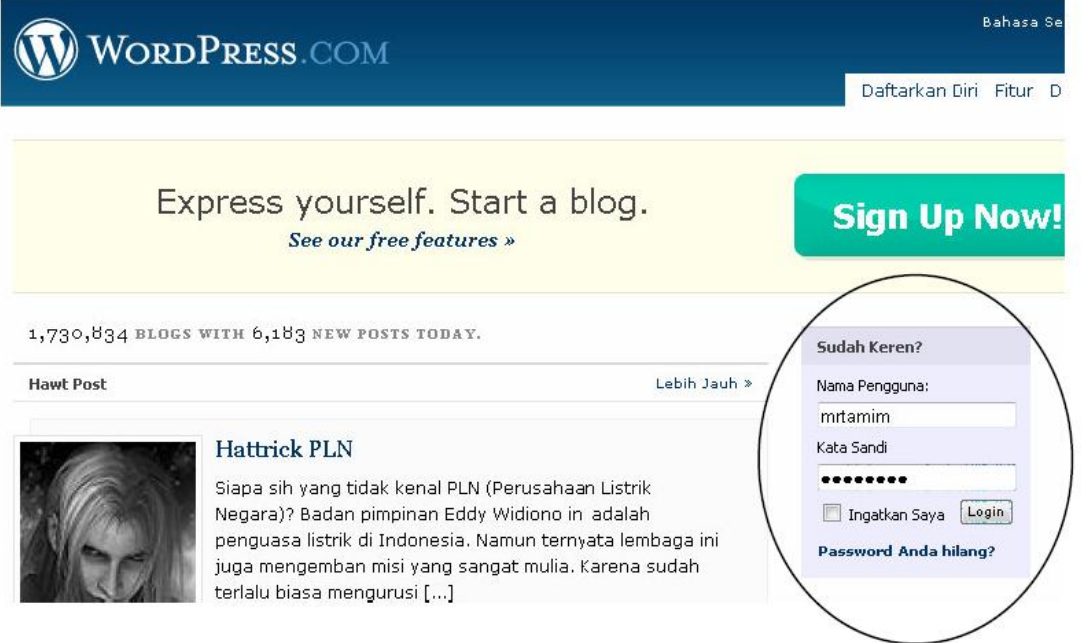

**2.** Setelah masuk, pada bagian **Your blogs**, pilih web blog anda. Kalau Anda baru membuat web blog ini, biasanya hanya ada satu buah link. Klik pada link tersebut.

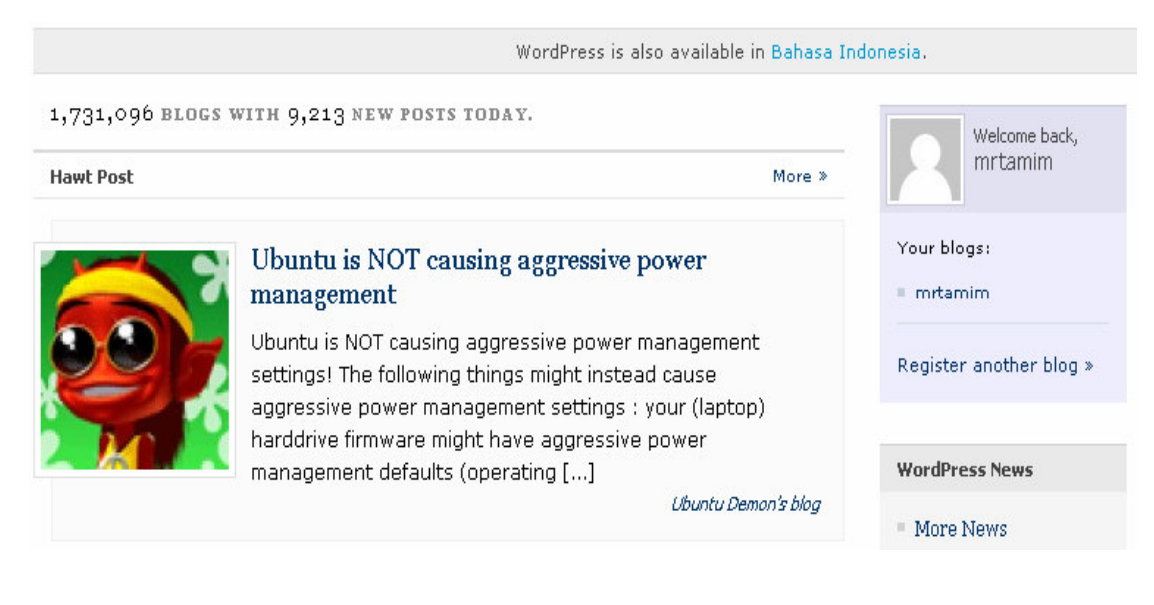

**4**

**3.** Akan tampil menu-menu blog. Untuk memulai mengisi klik pada menu **Tulis – Tambahkan Baru**

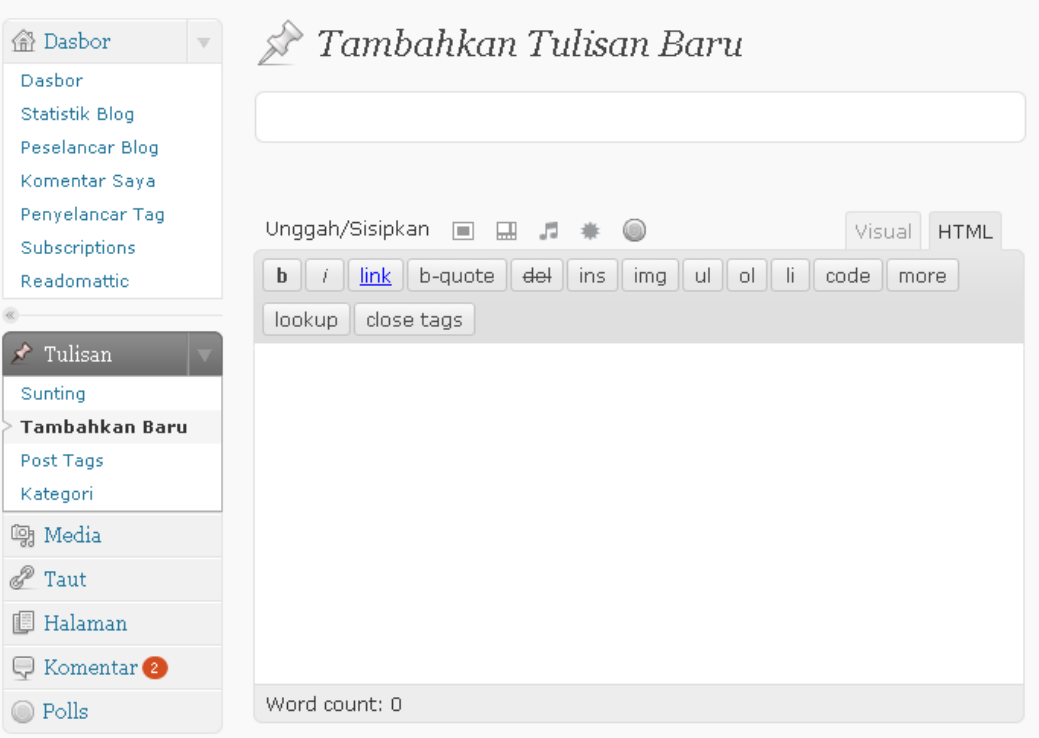

**4.** Isikan judul artikel/tulisan pada kolom title Isikan materi artikel bada bagian post. Pada kolom untuk mengisi artikel ini kita dapat melakukan pengeditan seperti pada editor biasa

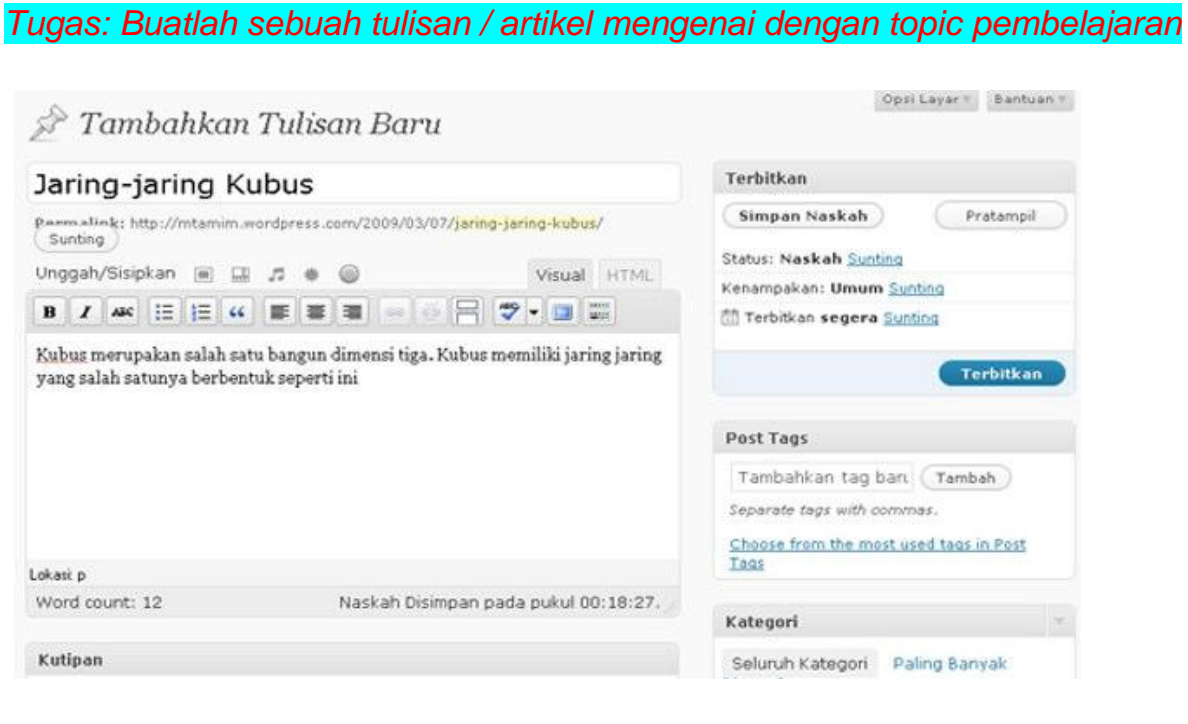

**5**

**5.** Untuk menambahkan gambar atau foto, tempatkan kursor di bagian yang akan disisipi gambar. Lalu pilih menu Tambahkan Media - **Tambahkan Sebuah Gambar**. Atau klik ikon (

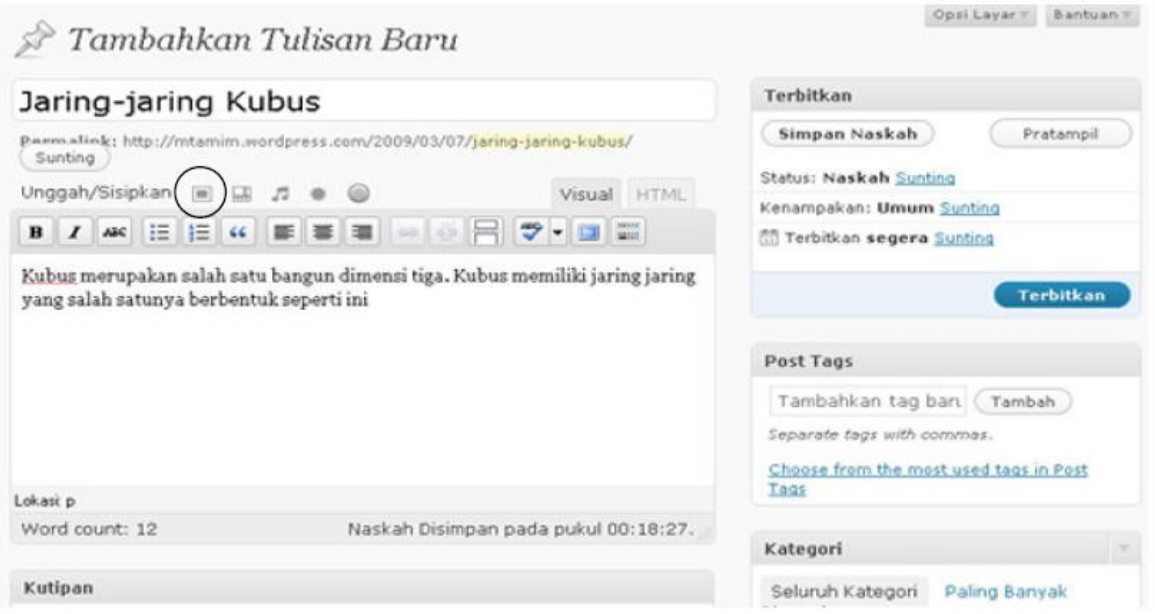

**6.** Tunggu beberapa saat. Setelah tampil halaman uploader, pilih tombol **Pilih Berkas Untuk diunggah.** Jika link ini error, pilih **Browser Uploader**

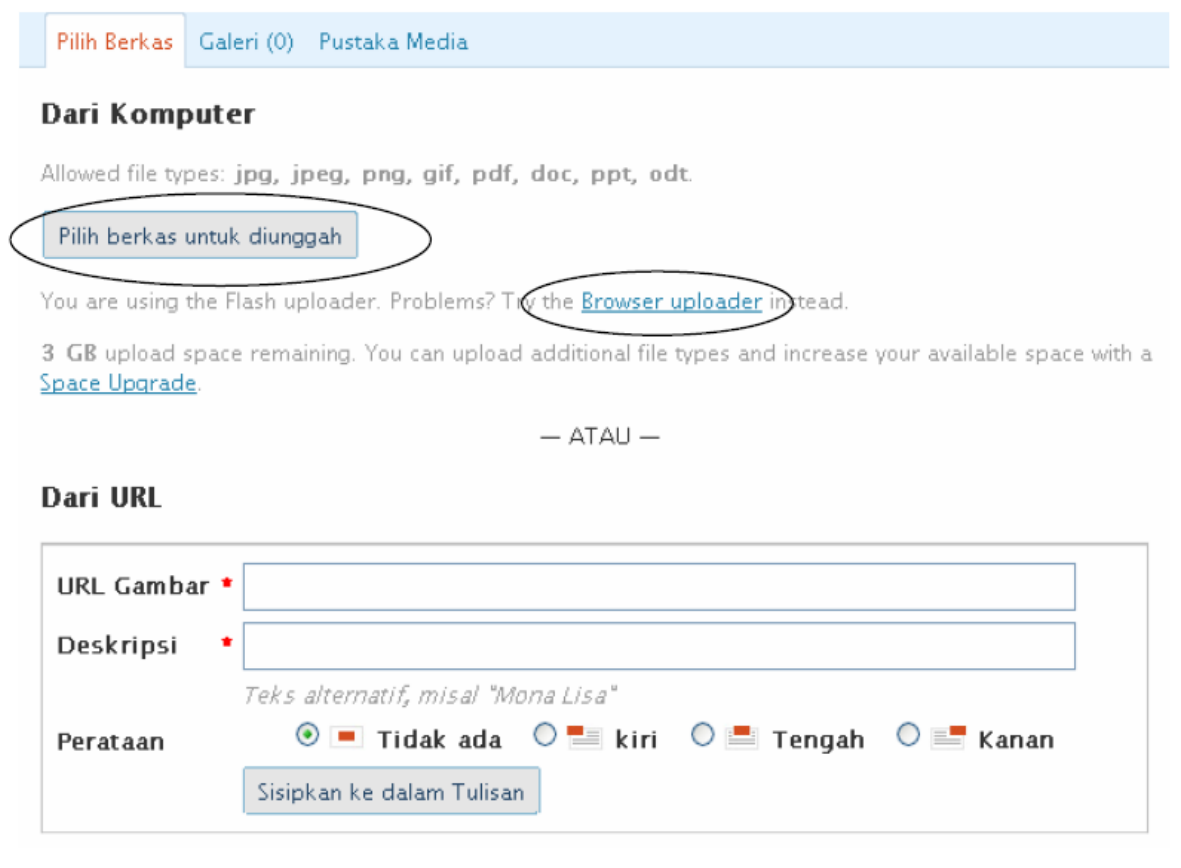

**7.** Pilih file yang akan di-upload / diunggah. Kemudian klik **Open**

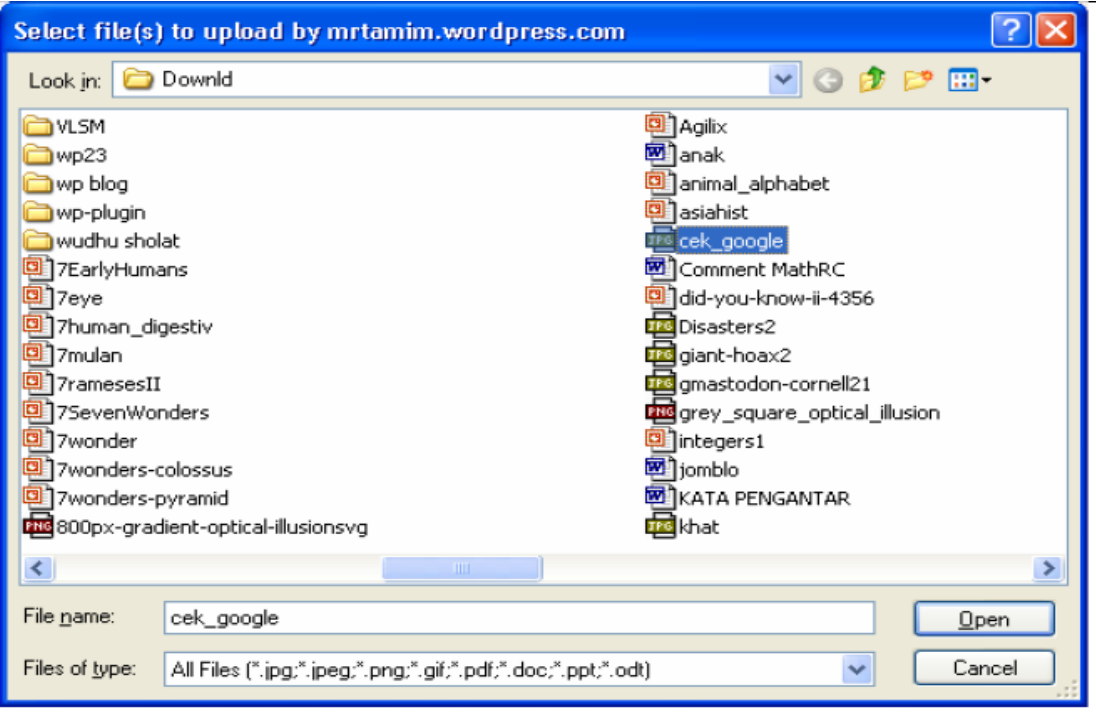

**8.** Tunggu sampai proses upload selesai.

Judul dan deskripsi dapat diisi atau tidak Perataan dan ukuran dapat menyesuaikan kebutuhan Setelah itu klik tombol **Sisipkan Ke Tulisan**

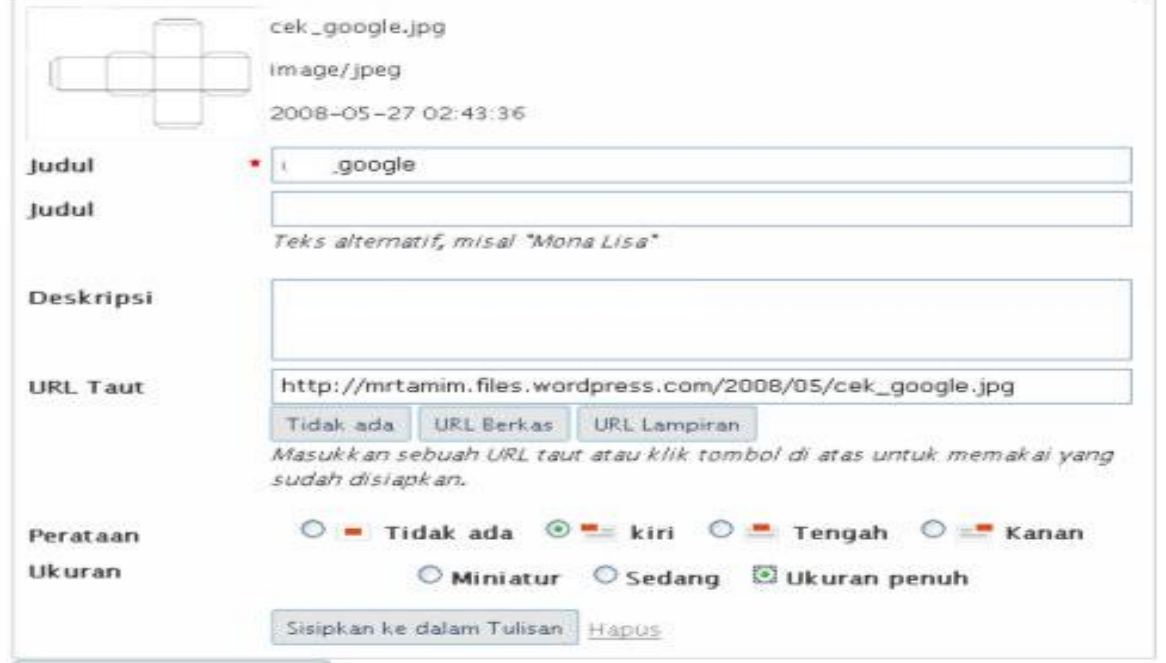

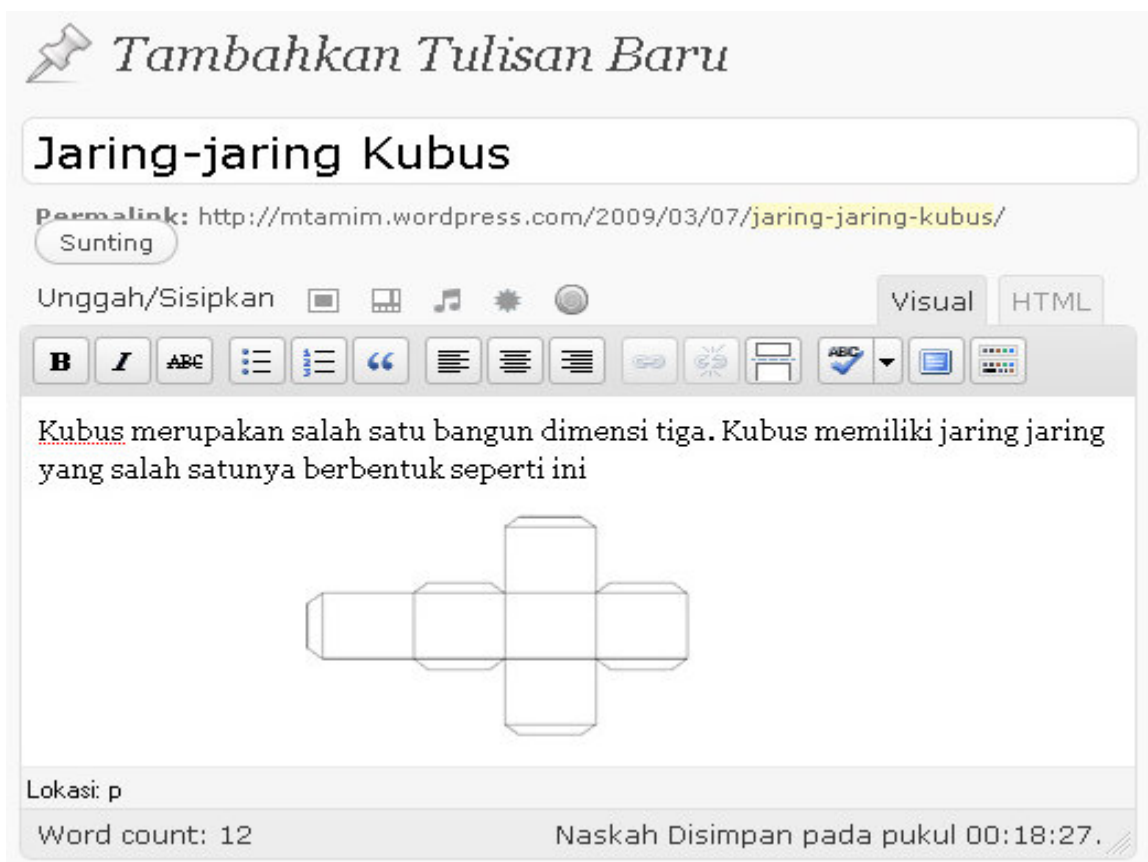

**9.** Sekarang gambar sudah tertampil di editor

**10.** Lihat layar ke bagian kanan. Untuk mempublikasikan tulisan yang telah kita buat klik tombol **Terbitkan.**

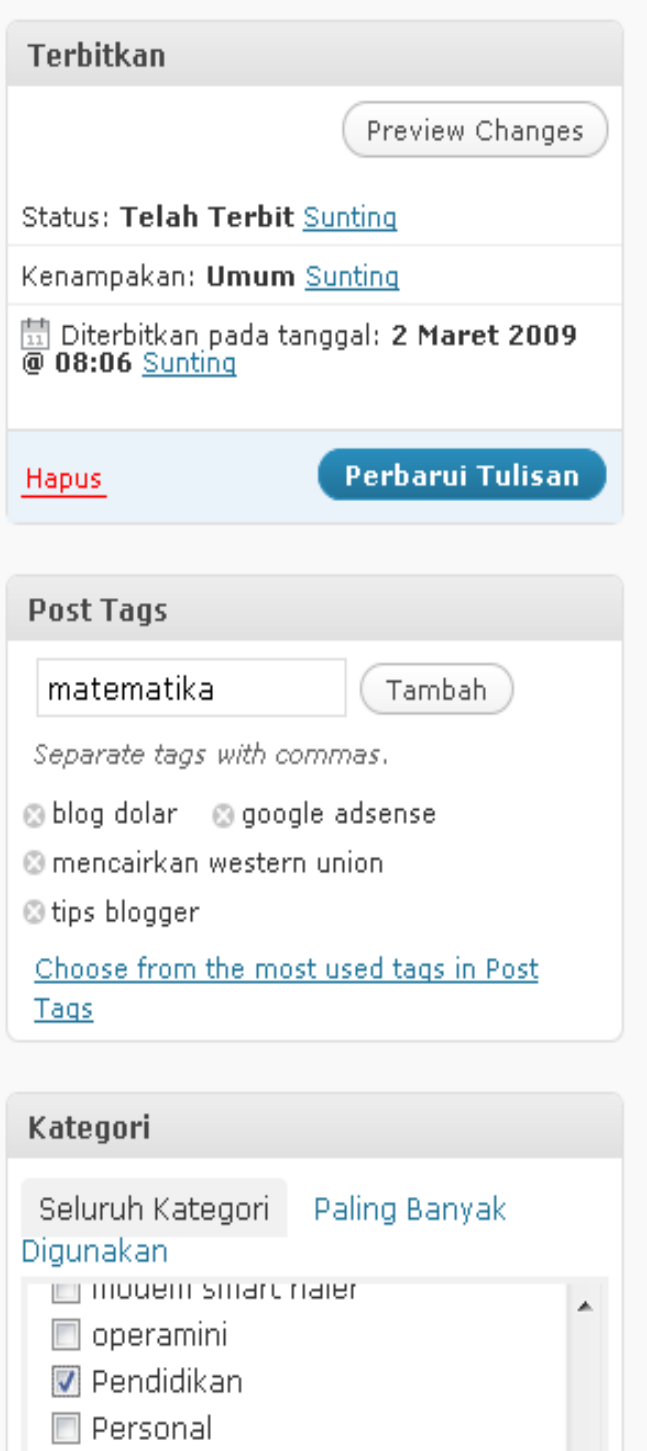

**11.** Untuk melihat hasil tulisan, bukalah alamat *namablog***.wordpress.com** (gantilah nama blog dengan nama blog yang anda buat) Misalnya, **tiksman8kediri.wordpress.com**

**tiksman8kediri** ----------------------------------------------------------------------------------------- **susmix24.co.cc**

**9**

**12.** Selain membuat Tulisan, kita juga dapat membuat halaman / page dalam blog. Caranya mirip dengan membuat tulisan/posting. Untuk membuat halaman pilih menu **Halaman - Tambah Baru.** 

Tulisan berbeda dengan Halaman. Jika tulisan berada di bagian tengah blog, maka halaman biasanya akan tampil dengan sebuah link berada di samping atau atas blog dan akan ditampilkan isinya jika link tersebut diklik.

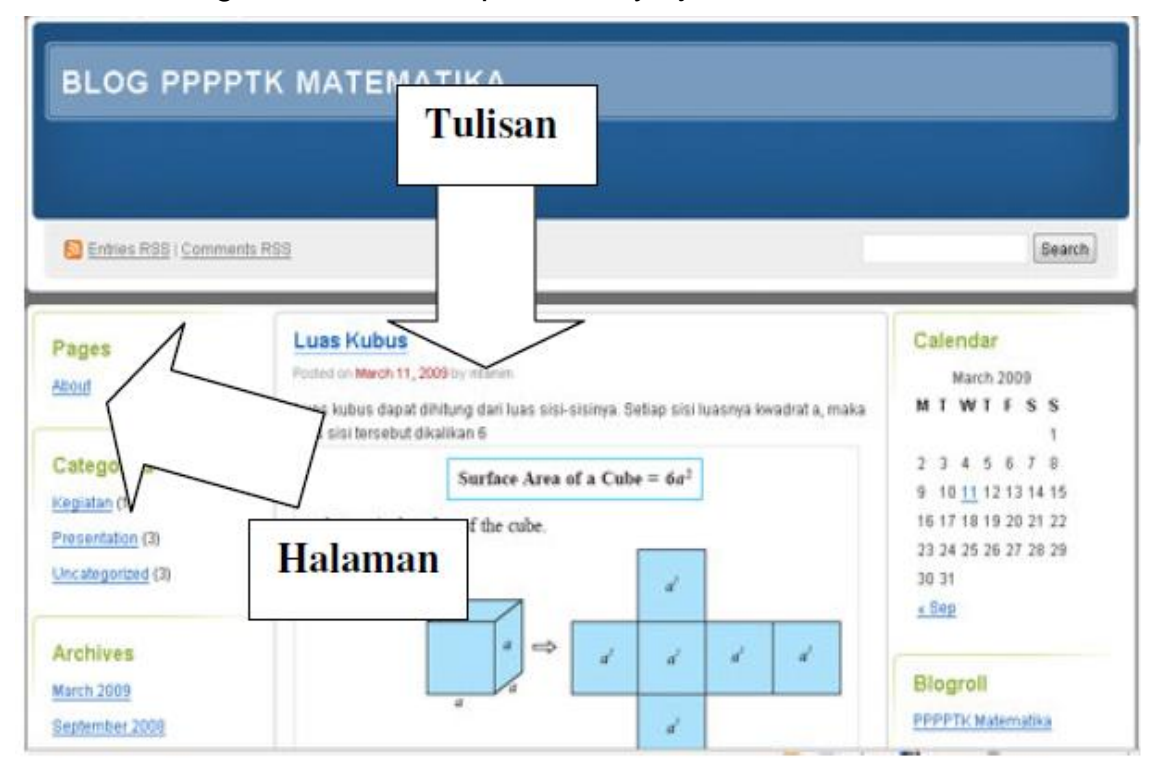

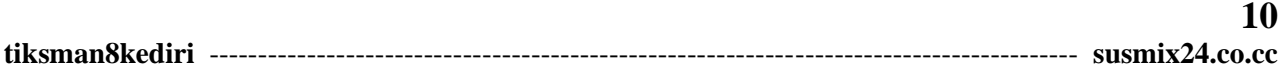

#### **MENGELOLA TULISAN**

**1.** Kadangkala tulisan yang telah dipasang di blog perlu diperbaiki baik isi maupun tampilan atau bahkan dihapus. Untuk melakukan ini pilih menu **Tulisan - Sunting**. Akan tampil daftar tulisan yang telah kita buat.

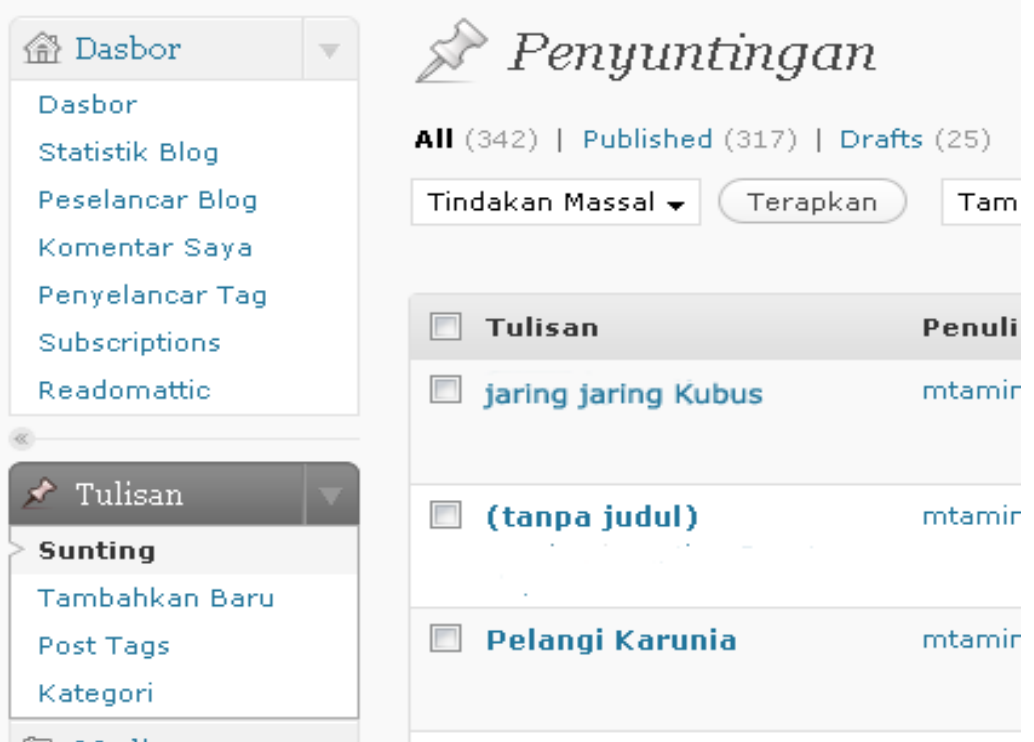

**2.** Setelah keluar menu editor, lakukan update/koreksi pada tulisan. Jika sudah selesai, klik tombol **Perbarui Tulisan**

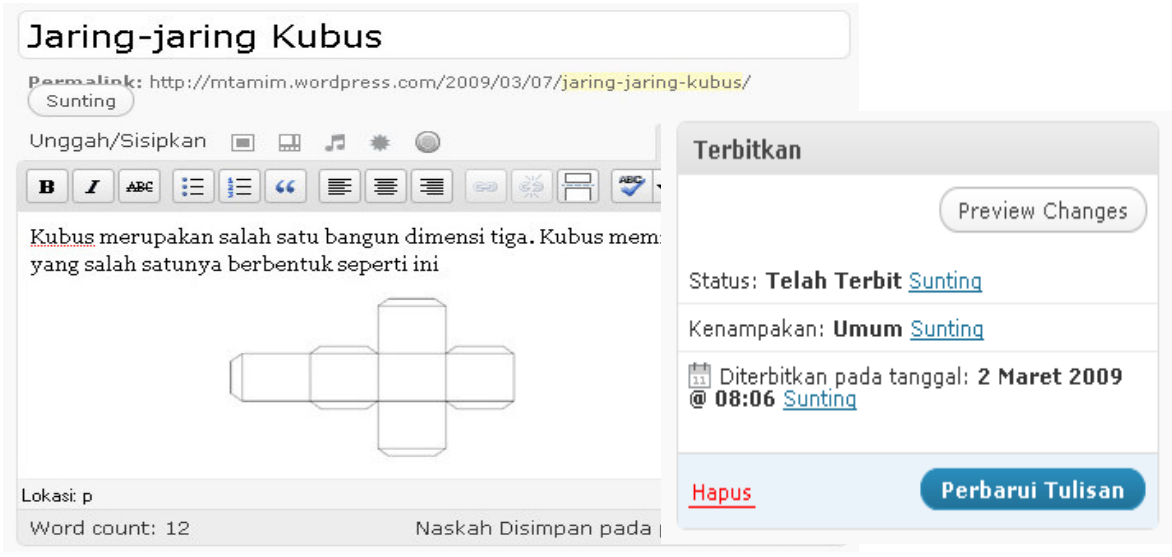

**3.** Jika ingin menghapus tulisan, pada daftar tulisan beri tanda contreng pada tulisan yang akan dihapus. Lalu pada menu tindakan massal, pilih **Hapus.**

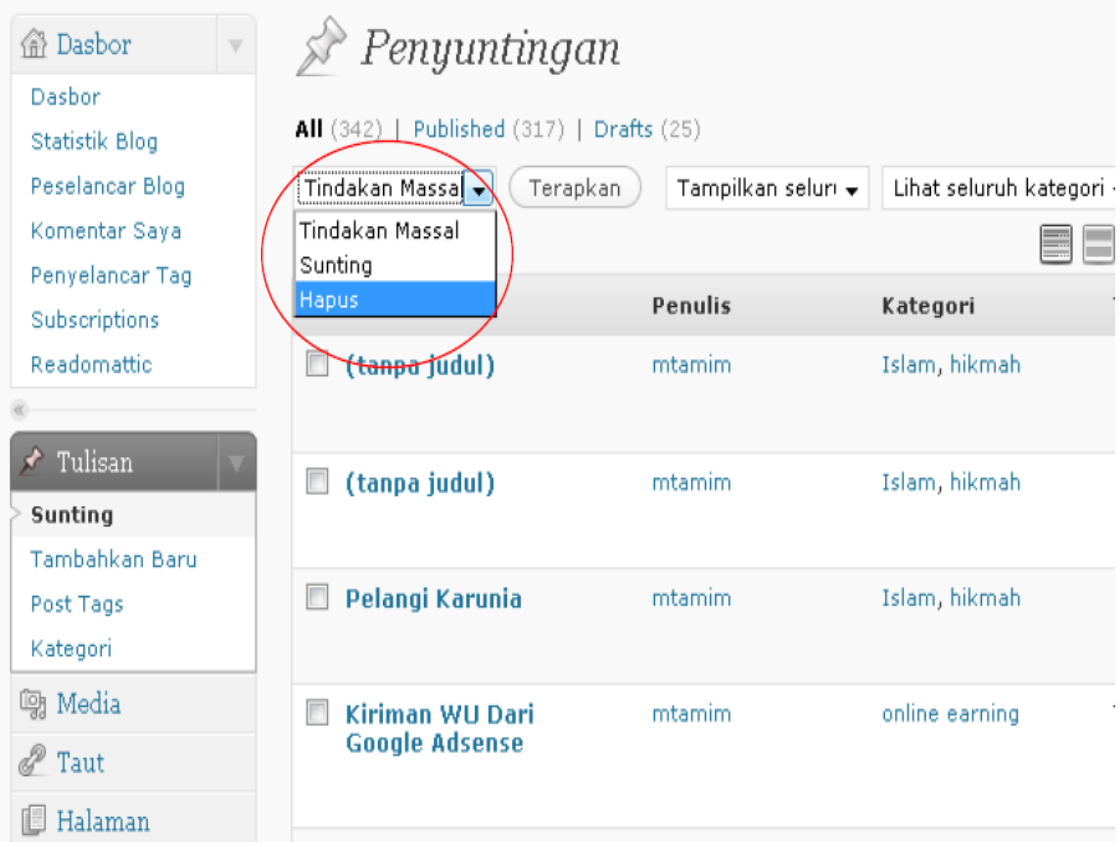

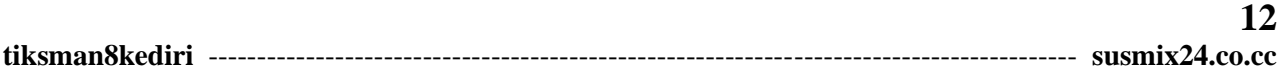

#### **MENAMBAH FILE ARTIKEL UNTUK DI-DOWNLOAD**

**1.** Seringkali kita membuat artikel yang banyak berisi simbol atau rumus yang ditulis dengan Equation di MS Word. Simbol atau rumus seperti ini sulit ditulis dalam blog. Solusinya kita harus memasang seluruh file tersebut di blog sehingga dapat didownload oleh pengguna. (Wordpress mendukung beberapa file, seperti DOC, PDF dll) Langkah pertama, klik menu **Tulis – Tambahkan Baru**

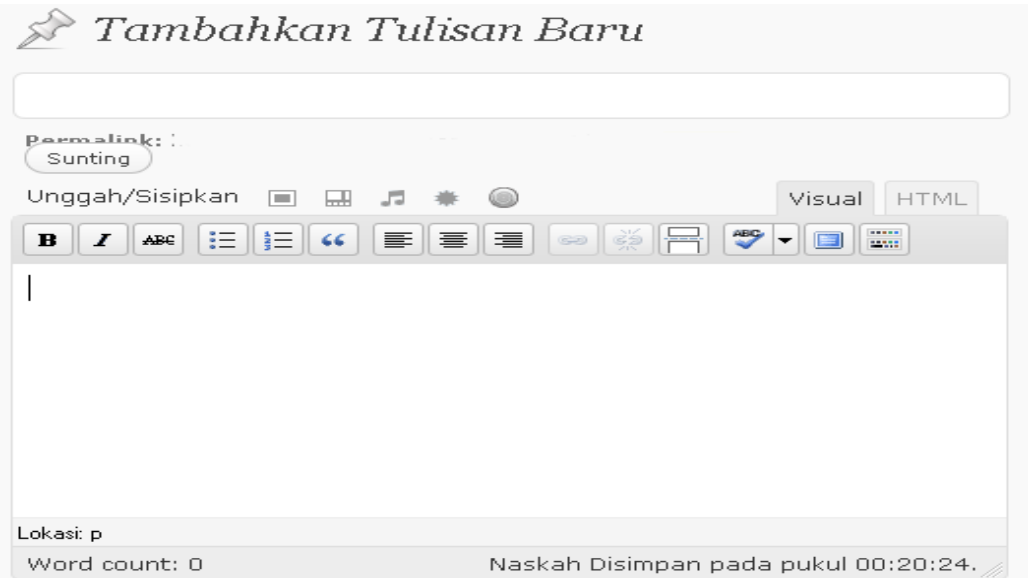

**2.** Tuliskan judul tulisan. Dan isikan pengantar yang menjelaskan bahwa materi dapat di download pada file yang disertakan pada file terpisah.

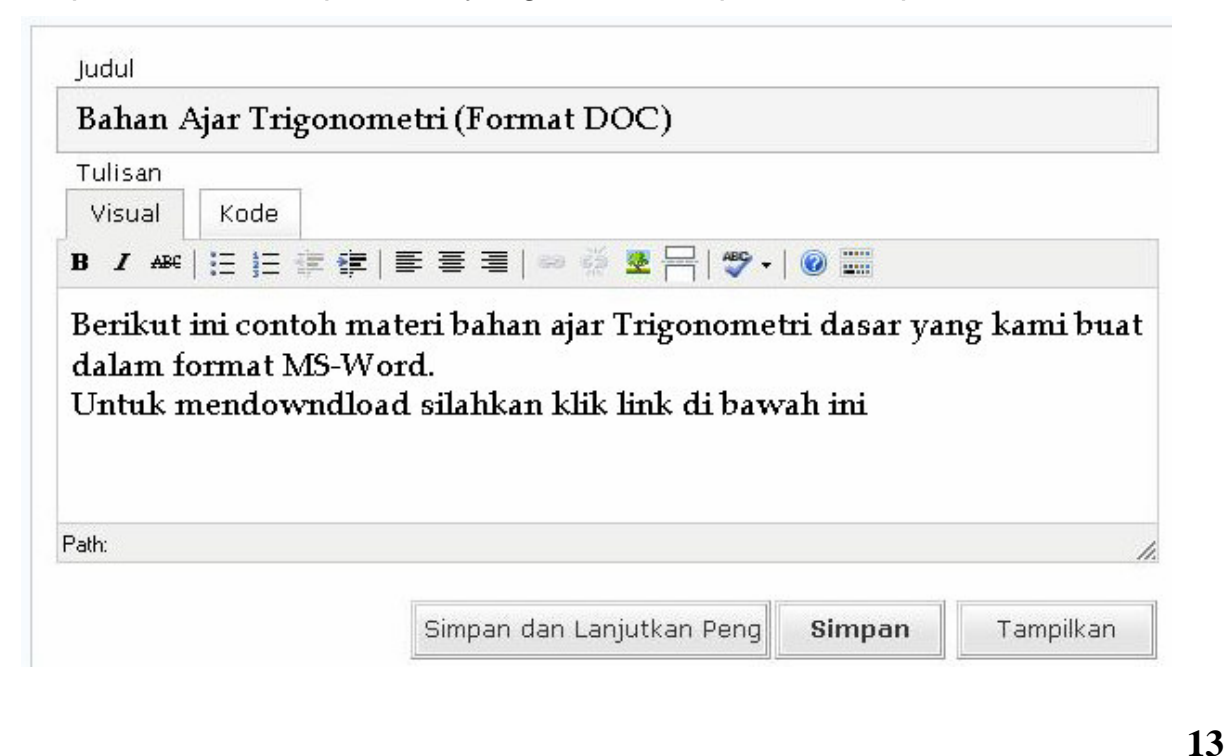

**3.** Untuk menambahkan gambar atau foto, tempatkan kursor di bagian yang akan disisipi gambar. Lalu pilih menu Tambahkan Media - **Tambahkan Media.** Atau klik ikon (

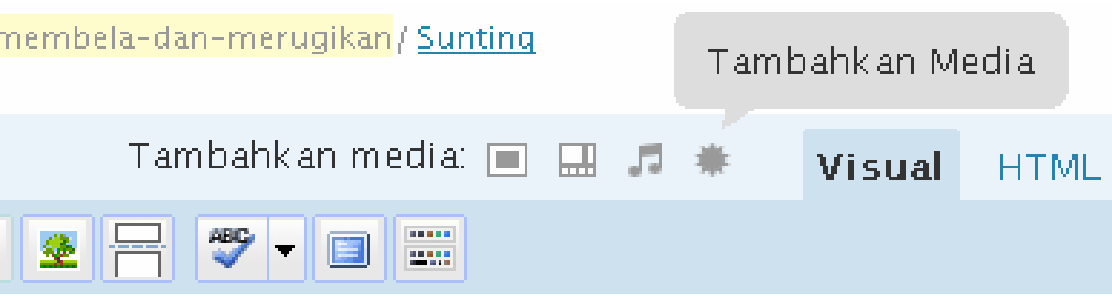

**4.** Akan tampil menu untuk memilih file. Pilih tomblol **Pilih Berkas untuk diunggah.**

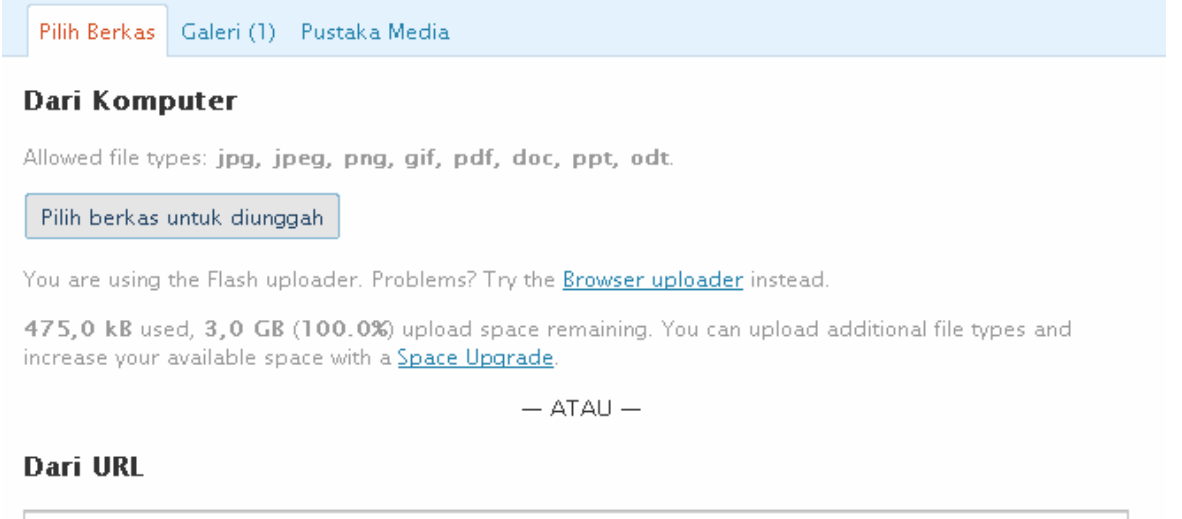

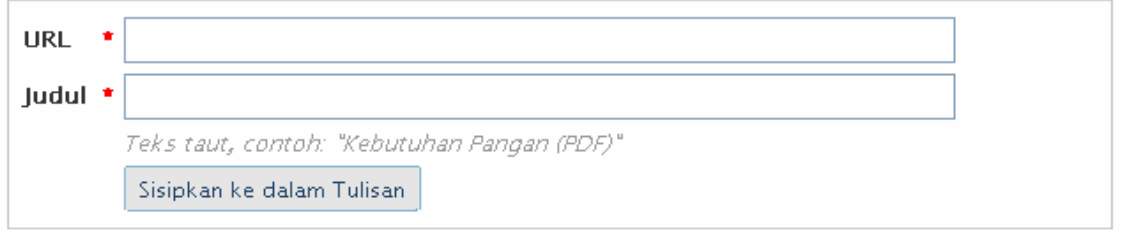

**5.** Pilih file yang akan diupload.

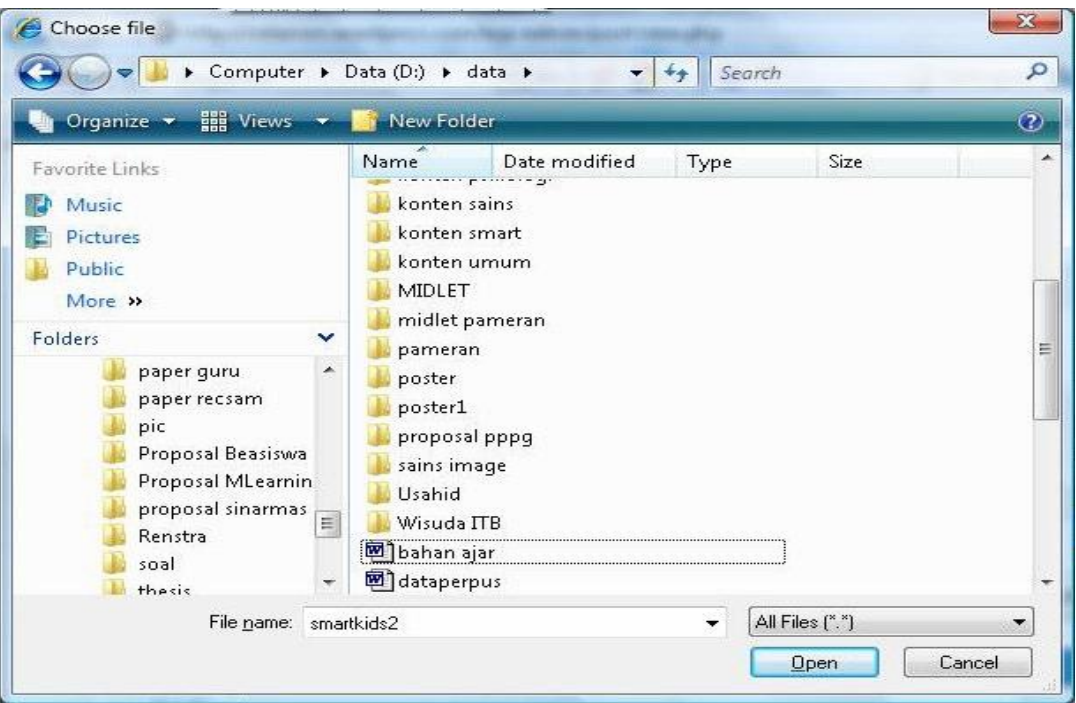

**6.** Beri Judul untuk link (yang akan tampil di artikel). Klik tombol **Upload**  Pastikan kursor berada pada posisi yang tepat di form pengeditan tulisan (biasanya posisi paling bawah).

Setelah ter-upload, klik tombol **Send to Editor / Kirim ke editor**

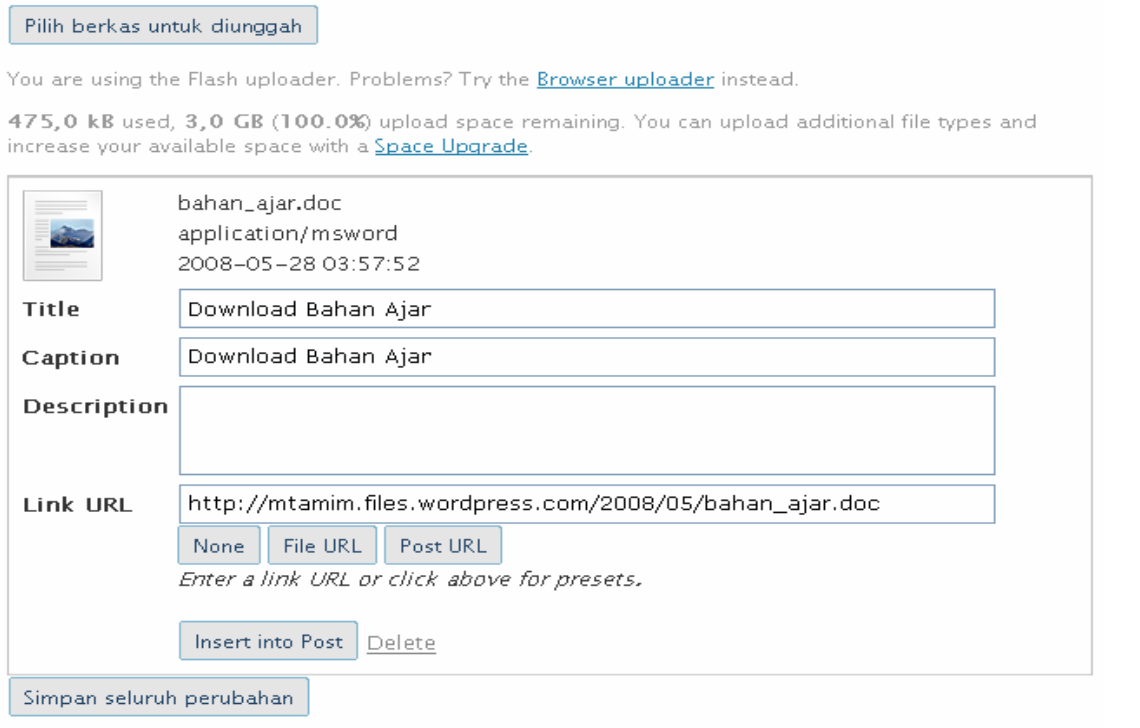

**7.** Perhatikan bahwa link telah masuk ke tulisan ditandai warna biru dan garis bawah. (Catatan, kata-kata pada link ini dapat diedit sesuai kebutuhan) Kemudian klik tombol **Terbitkan**

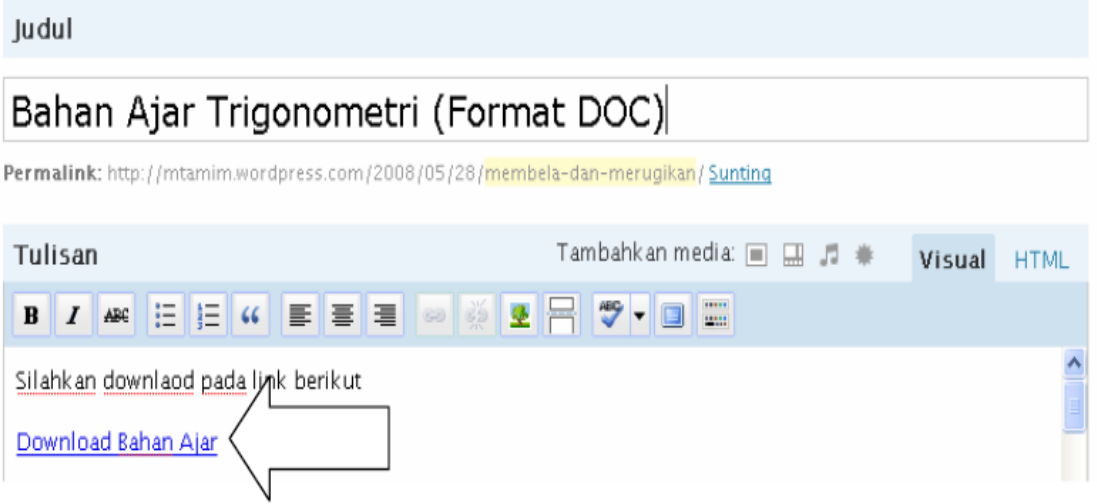

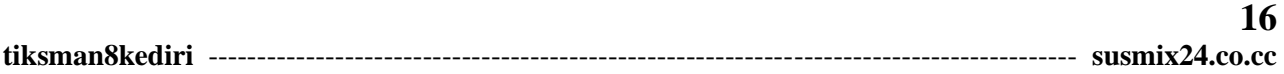

#### **MEMBUAT DAN MENENTUKAN KATEGORI**

**1.** Tulisan yang ada di Wordpress dapat dikelompokkan berdasar kategori tertentu. Untuk mengelompokkan tulisan ini, pada saat mengedit turunkan layar sehingga nampak tampilan penambahan kategori.

Klik link **Tambah Kategori** untuk menambah kategori baru lalu klik tombol **Tambah**

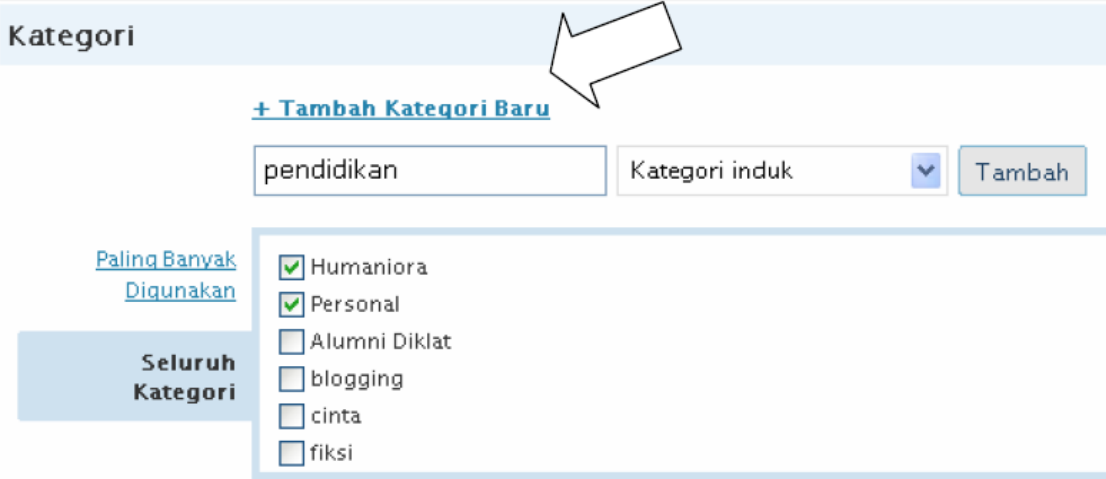

**2.** Pada saat membuat tulisan baru, Anda dapat menentukan tulisan tersebut termasuk kategori apa. Jika tulisan sudah terlanjur diterbitkan tanpa ada kategori, tulisan tersebut masih bisa diedit untuk ditentukan kategorinya dengan memilih menu **Kelola-Tulisan**

Daftar kategori biasanya ditampilkan pada sisi kiri atau kanan blog kita

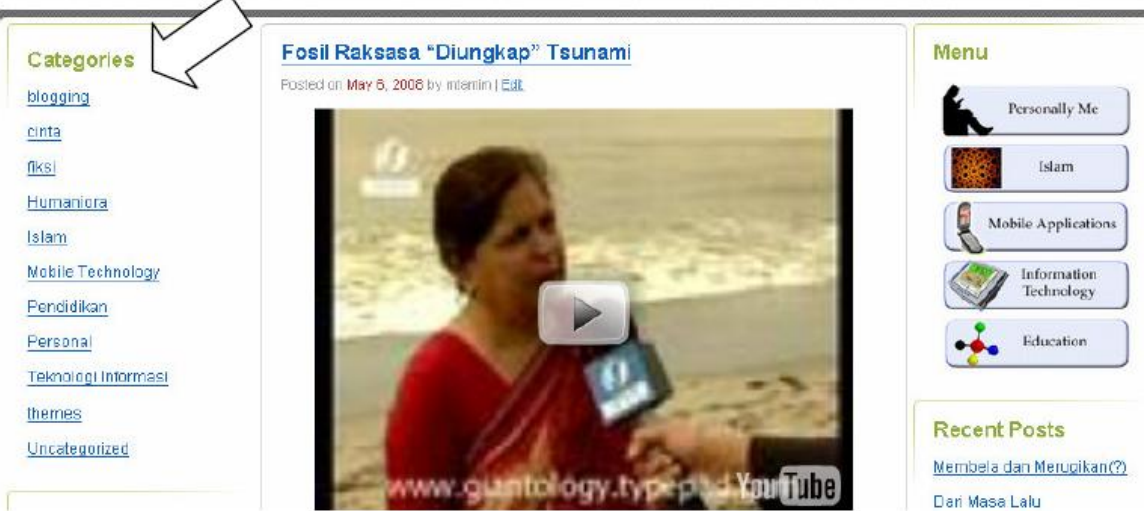

#### **MENAMBAH LINK / TAUTAN**

**1.** Salah satu karakteristik halaman web adalah kemudahannya untuk tersambung ke halaman lain di internet. Di Wordpress kita dapat menghubungkan sebuah tautan dengan cara, lakukan blok pada kata atau kalimat yang akan dibuat link. Setelah itu klik pada tombol Add Link

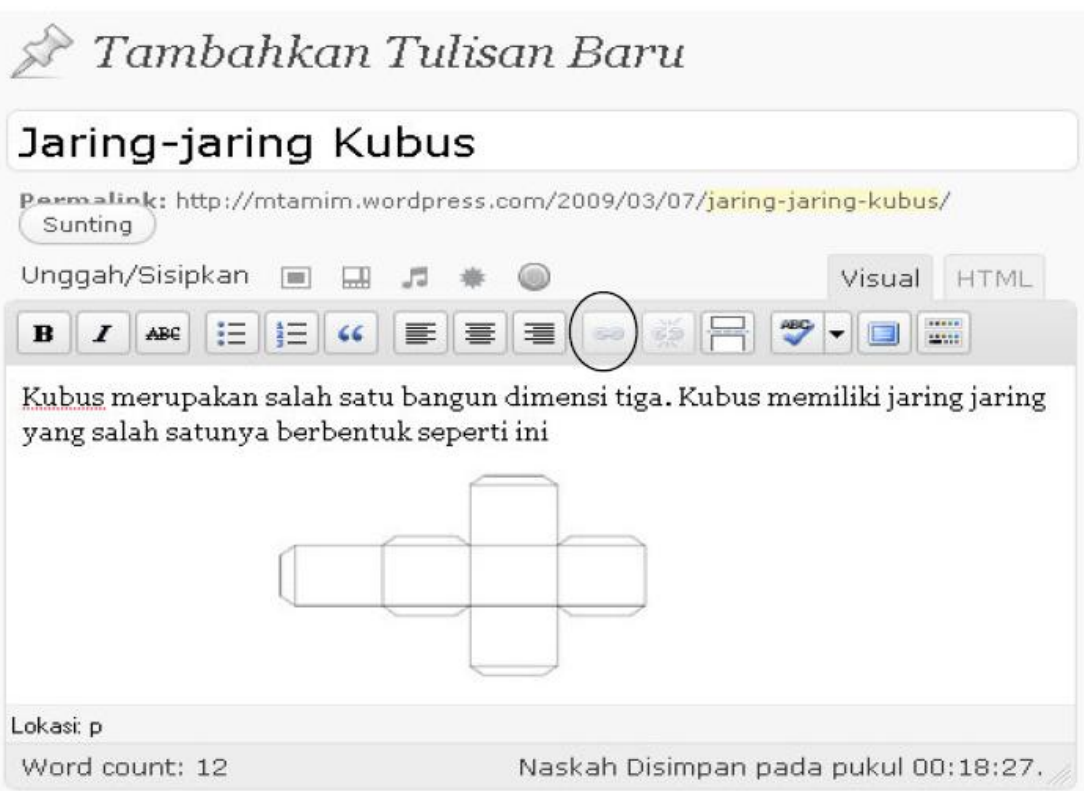

**2.** Masukkan link blog/website yang dirujuk. Kemudian klik tombol **Simpan**

### **MENGGANTI TEMA TAMPILAN**

**1.** Tema tampilan di Wordpress dapat diganti sesuai selera kita. Caranya Klik menu **Desain-Tema**

| Mrtamim's Weblog<br>Kunjungi Situs                                                                                                    |        |  |                         |  |                                          |          |          |
|----------------------------------------------------------------------------------------------------|--------|--|-------------------------|--|------------------------------------------|----------|----------|
| <b>Tulis</b>                                                                                                    | Kelola |  | Desain Komentar Upgrade |  |                                          | Penataan | Pengguna |
| Tema                                                                                                    | Widget |  |                         |  | Extras Gambar Tajuk Tersuai Warna Kepala | Edit CSS |          |
| Tema saat ini                                                                                                    |        |  |                         |  |                                          |          |          |
| Kubrick dari Michael Heilemann<br>The WRC Theme Viewer<br>The default WordPress theme complete with customizable header and<br><b>Likes</b><br>We have to the New Press Thomas News<br><b>The Tie Trail</b><br>widgets.<br>Pilot<br>International and Montificated Theoretical Assets<br>Literature 1 Kings<br>LINERWOOD PRINTER & RUN<br>Also a year previous pro a cars your coup, as as converted us<br>THE LATE STREET AT RECOVER. FLORE STOP<br>LAM US<br>TO AND ART IT THE VIOLENCE ART ANY. BE LIKE YORK TO THE REST<br>TURNING OF SIMPLE STANDS OF A STATEMENT COLLECT.<br><b>STAND STATE</b><br><b>STATISTICS</b><br>THAT'S IS NATURE THAT<br><b>CHECK</b><br>OPTIONS: Widget   Extras   Gambar Tajuk Tersuai   Warna<br>If you have now precisions. Furl time business which sees the following interest<br><b>L'électrité</b><br>and it takes output to the court of schools better it shakes that<br><b>THE AMERICA</b><br>specialists com-<br>2 YO AMERICA ST<br><b>COMMERCIAL</b><br><b><i><u>International</u></i></b><br><b>Charles and In</b><br>the primary for 1994 a \$10 Sharespot and the stage<br>Kepala   Edit CSS<br><b>Children Artwood Sect</b><br>Bonda a departure of 1 C Exempts<br><b>Change</b> |        |  |                         |  |                                          |          |          |

Tag: two columns, fixed width, custom header, blue

**2.** Geser Layar ke bawah dan pilihlah salah satu tampilan yang sesuai selera Anda. Klik dua kali pada salah satu tema yang Anda pilih, tunggu beberapa saat sehingga tampil previewnya. Klik link **Aktifkan** (berada di kanan atas). Lihat tampilan blog Anda telah berganti

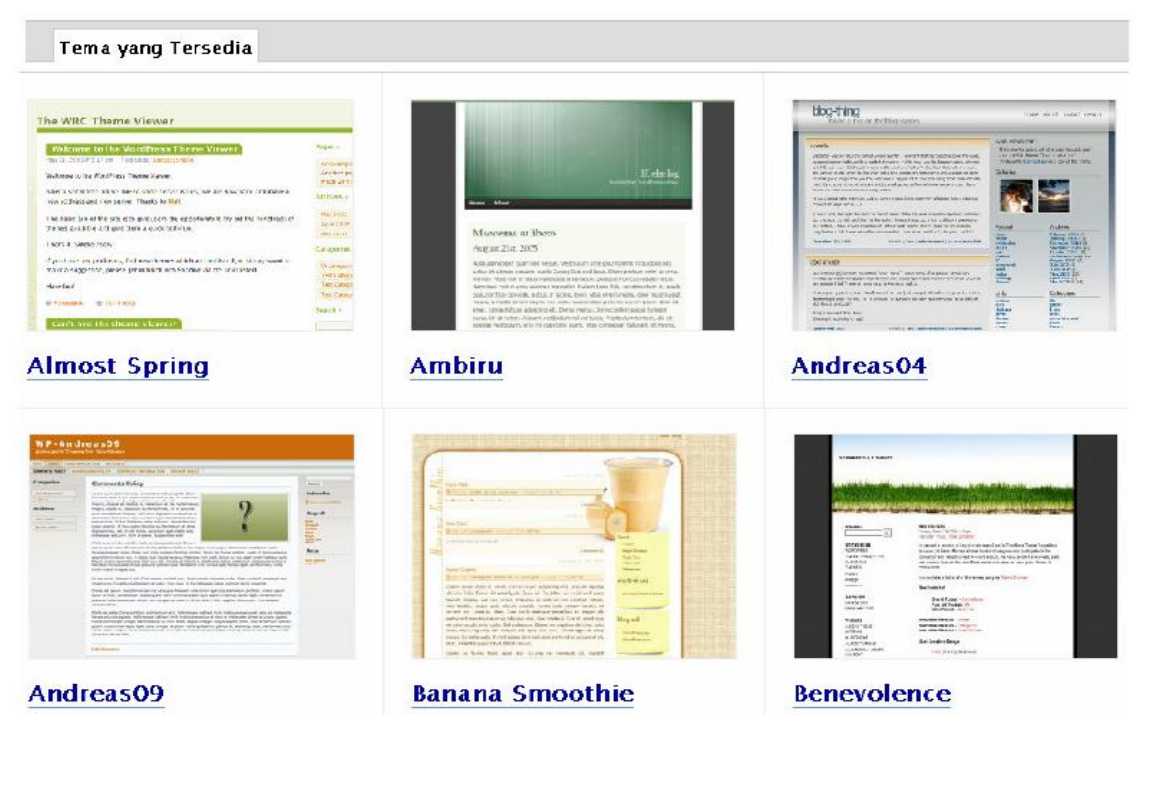

#### **MENAMBAH BLOGROLL**

**1.** Salah satu fitur penting adalah daftar link atau disebut juga bloglist / blogroll. Dengan blogroll ini kita dapat menampilkan daftar link blog teman-teman kita. Pilih menu **Tau**t. Kemudian klik **Tambahkan baru**

Taut (tambahkan baru)

**2.** Masukkan nama blog / website, alamat link dan deskripsi. Kemudian pilih kategori (jika kategori belum ada, dapat ditambahkan). Kemudian klik tombol **Simpan**

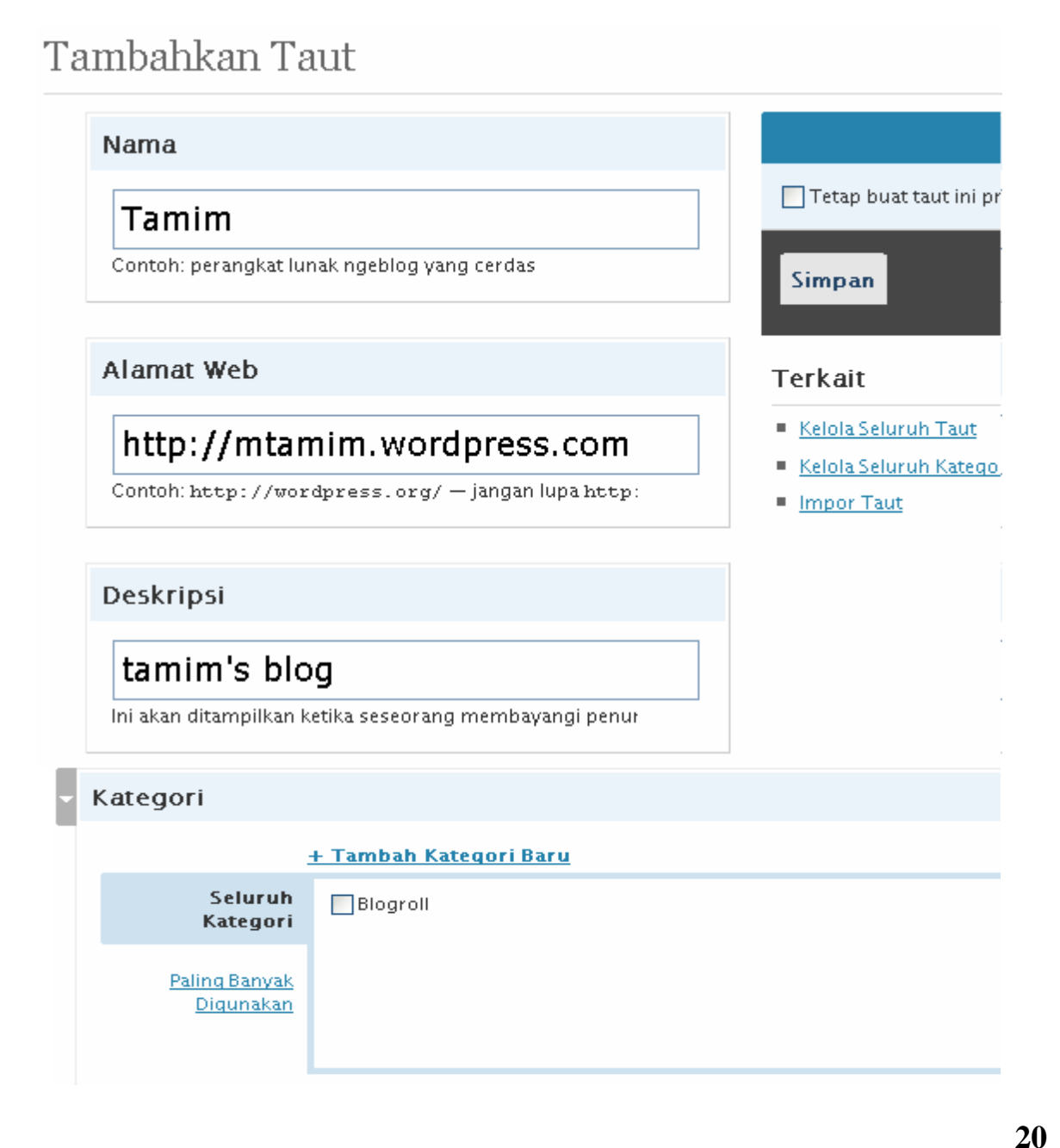

**tiksman8kediri** ----------------------------------------------------------------------------------------- **susmix24.co.cc**

## **MENGELOLA SIDEBAR**

**1.** Sidebar adalah ruang yang berada di sisi kiri atau kanan dari bagian utama blog. Ruang ini dapat kita isi dengan beberapa komponen(disebut widget) yang dapat dipilih dari komponen Wordpress (misalnya bloglist, artikel terbaru,arsip, dll). Masuklah ke menu **Tampilan-Widgets**. Pilih salah satu widget yang tersedia dengan mengklik **Tambah**. Widget akan

ditambahkan ke bagian **Main Sidebar**. Setelah itu klik **Simpan Perubahan**

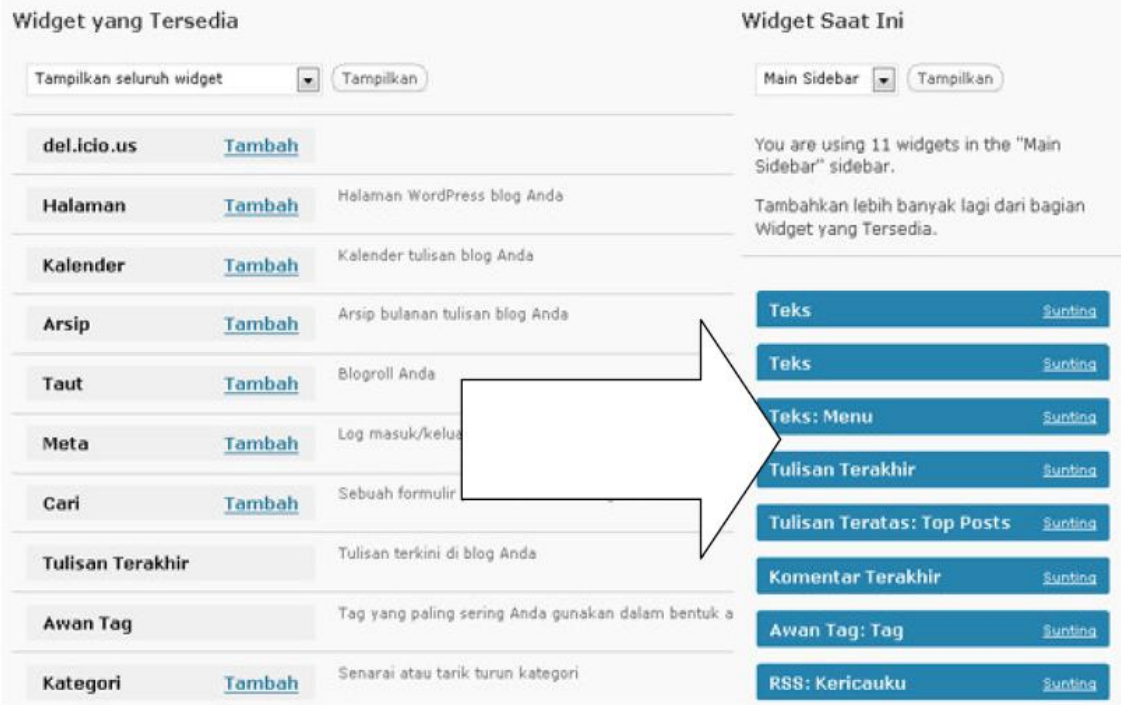

**2.** Komponen / widget yang cukup penting untuk ditampilkan adalah Arsip, Kategori, Tautan, Tulisan Teratas, Tulisan Terbaru, Statistik.

#### **MENAMBAHKAN VIDEO YOUTU**

**1.** Kita dapat menambahkan video youtube ke dalam blog. Langkah pertama adalah kita cari video online yang ada di Youtube. http://youtube.com. Catat/copy alamatnya

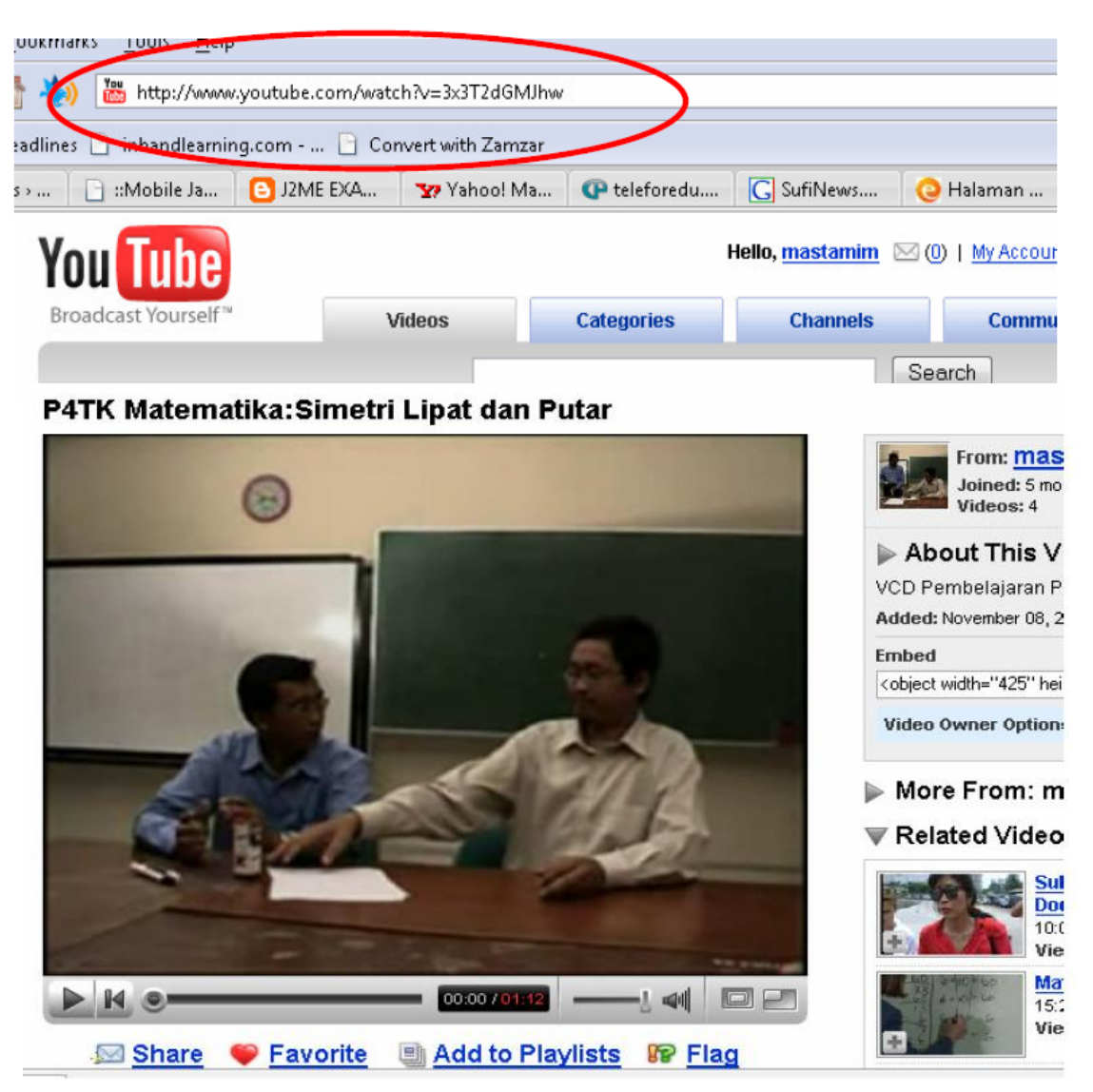

- **2.** Sebagai contoh kita akan menempelkan video mengenai simetri lipat dan putar yang dibuat PPPPTK Matematika yang ada di Youtube. Alamatnya berada di **<http://www.youtube.com/watch?v=3x3T2dGMJhw>**
- **3.** Pada bagian editor penulisan artikel, masukkan alamat video tadi dengan ditambah kode seperti berikut [youtube=<alamat- video>] Tambahkan informasi seperlunya. Lalu tekan tombol **Tampilkan.**

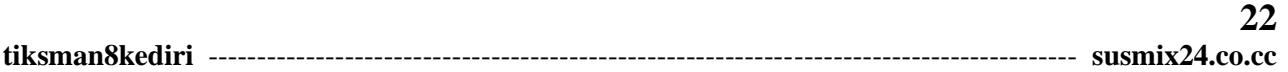

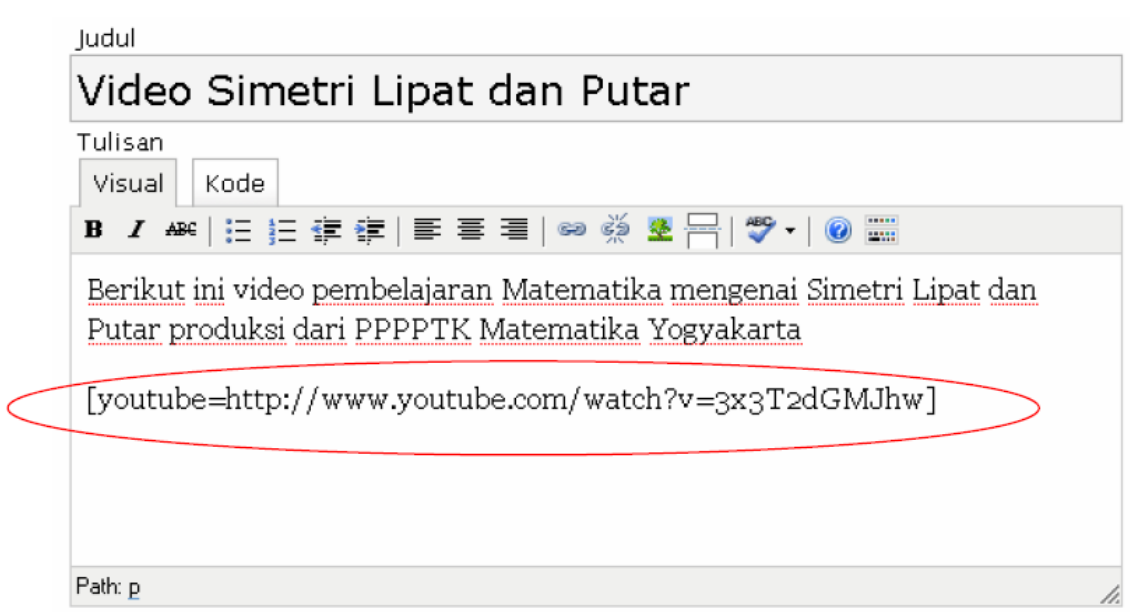

**4.** Lihat tampilan artikel ini dengan mengklik **Lihat Situs** atau **View Post**. Tampilannya akan kurang lebih seperti berikut (Tekan tomblo Play untuk memainkan video)

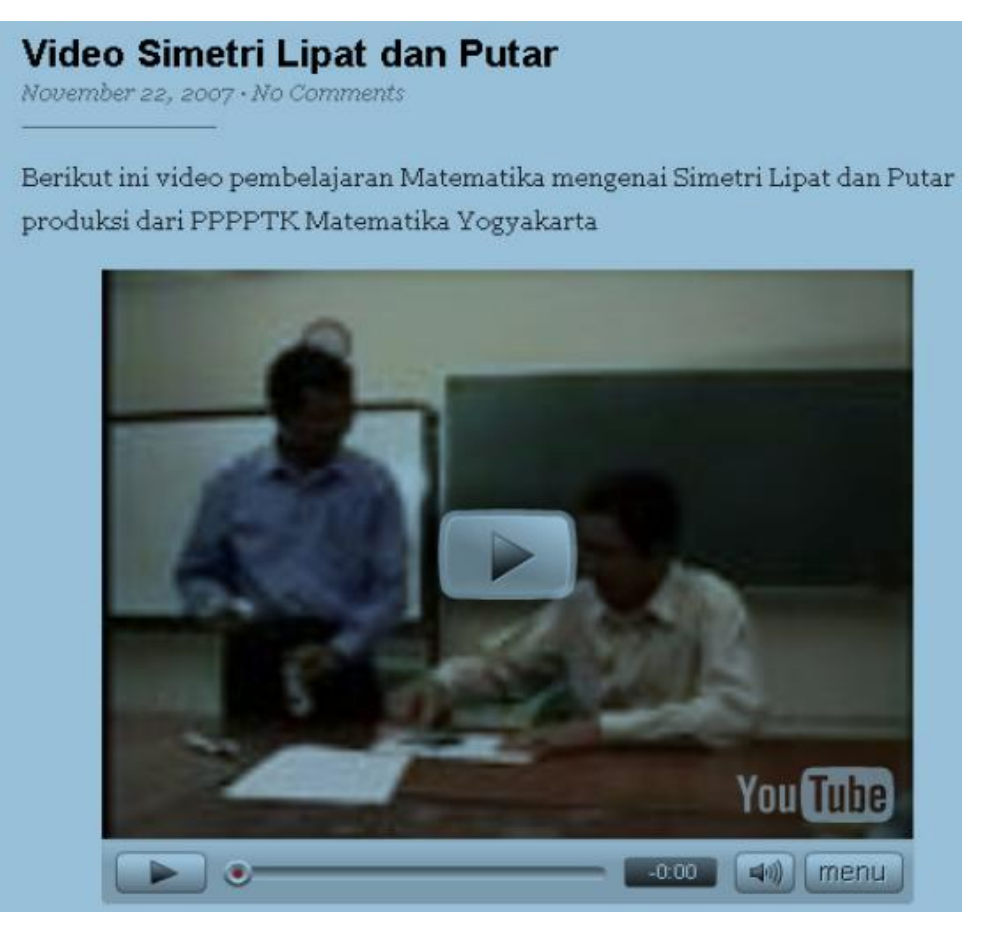

### **MENAMBAHKAN PRESENTASI SLIDESHARE**

**1.** Selain video, kita juga dapat menambahkan sebuah presentasi dari situs **slideshare.net** (bentuknya seperti Powerpoint) ke dalam halaman blog kita. Langkah pertama, cari presentasi yang anda inginkan dari situs slideshare. Copy-lah kode yang telah disediakan oleh slideshare(ada dalam textboxbertuliskan **Embed wordpress.com**).

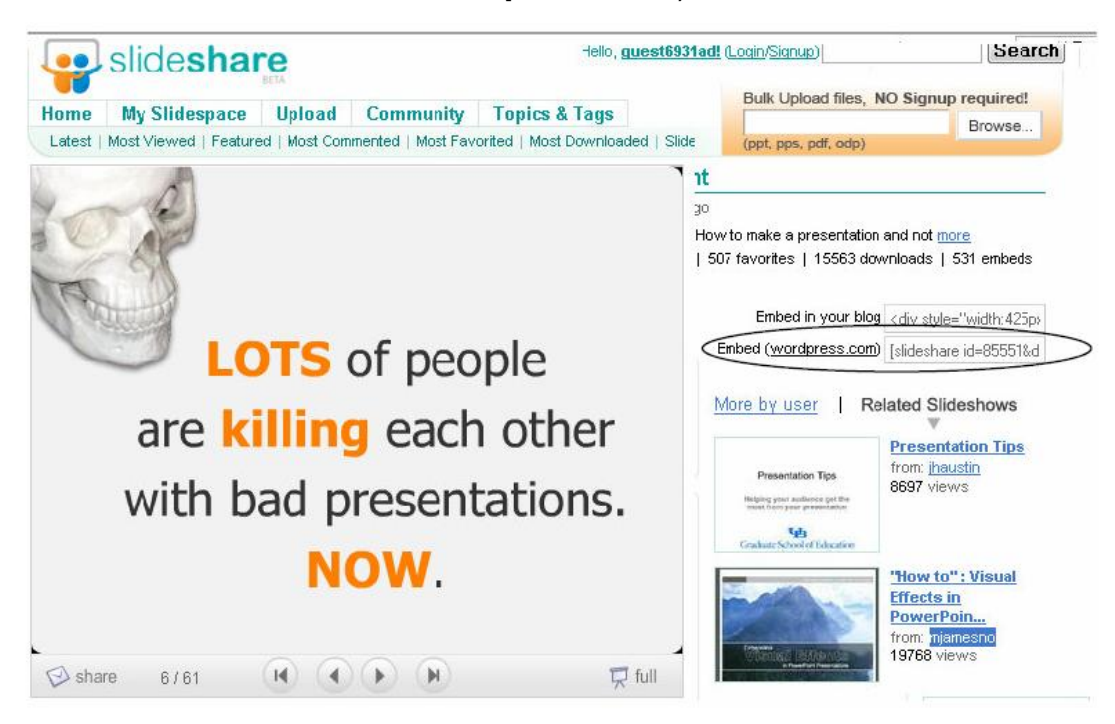

#### **TIPS** Untuk mencari video (di Youtube) atau presentasi (di slideshare), gunakan fasilitas pencarian yang ada di kedua situs tersebut.

Jika Anda ingin menambahkan video atau presentasi hasil karya sendiri, Anda harus menjadi member di situs-situs tersebut dan meng-upload file video/presentasi Anda ke sana. Baru kemudian video / presentasi dapat ditambahkan di blog

**2.** Masuk ke menu editor penulisan artikel di Wordpress. Masukkan kode yang telah dicopy dari situs **slideshare**. Tambahkan pengantar dan Klik tombol **Tampilkan**

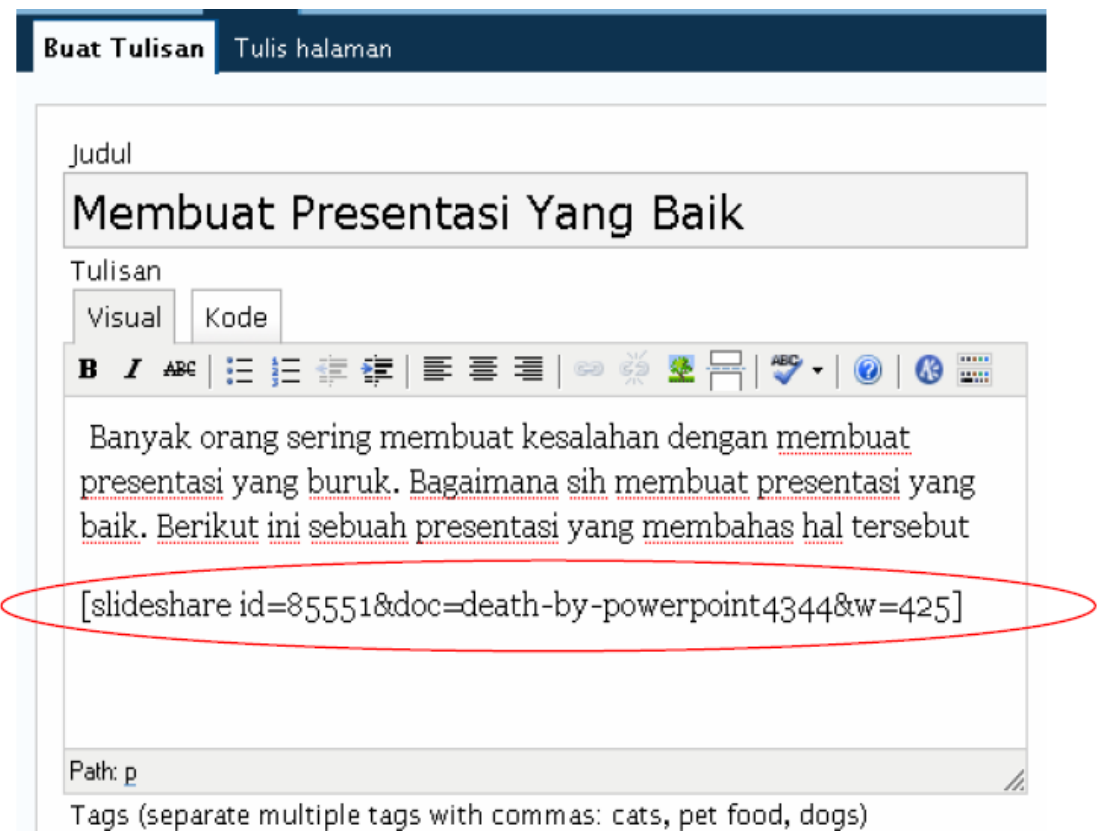

**3.** Lihat hasil tampilannya di Wordpress.

#### **Membuat Presentasi Yang Baik**

November 23, 2007 · No Comments Banyak orang sering membuat kesalahan dengan membuat presentasi buruk. Bagaimana sih membuat presentasi yang baik. Berikut ini sebua presentasi yang membahas hal tersebut

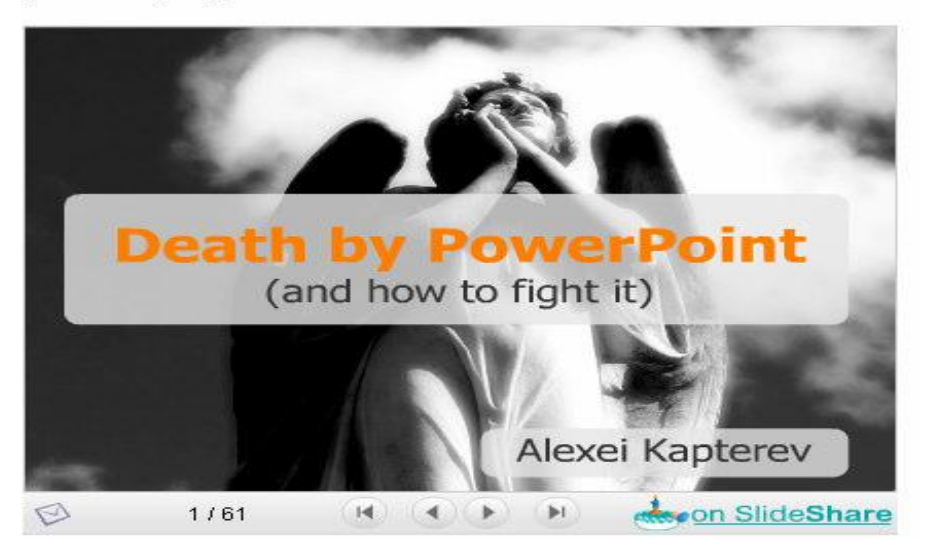

#### **KOMUNITAS BLOG PENDIDIKAN**

**1.** Blog akan lebih efektif jika ada komunitas yang aktif. Oleh karena itu komunitas blog untuk pendidikan perlu dibangun. Misalnya silahkan kunjungi [http://blog.p4tkmatematika.com](http://blog.p4tkmatematika.com/)

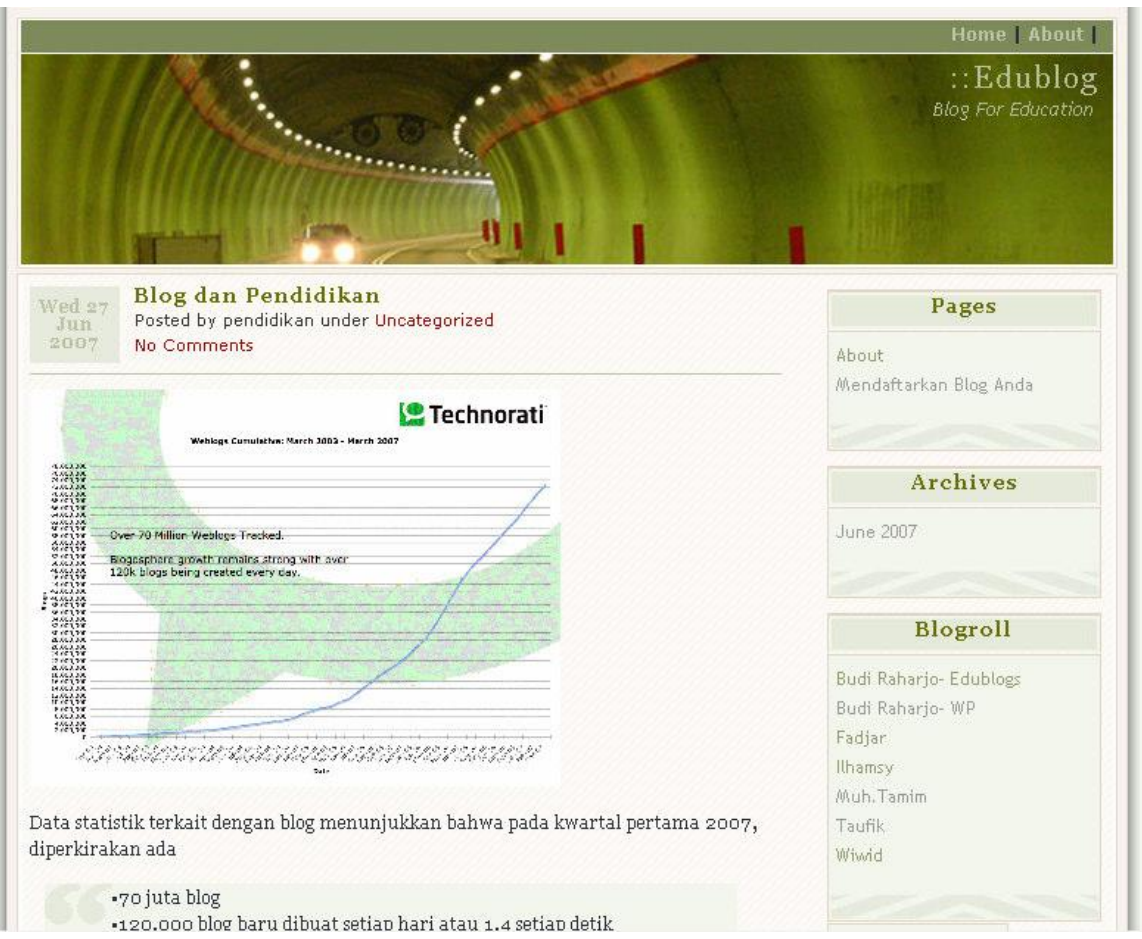

**2.** Masukan, kritik,saran dapat diberikan di blog ini, dengan mengklik link **Comment** atau link di bagian bawah artikel. Masukkan nama, email dan alamat blog / website (jika ada).

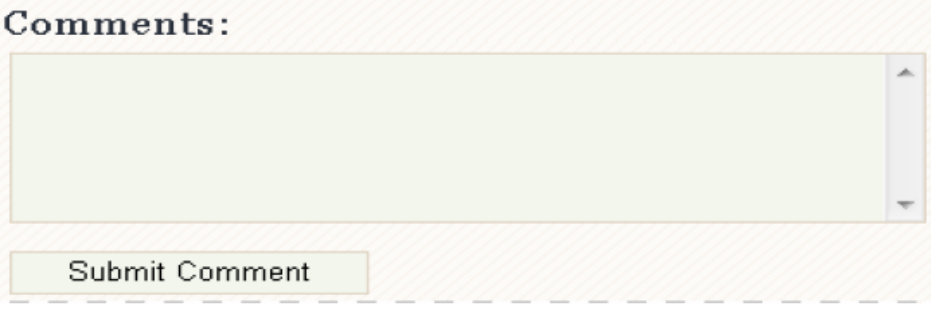